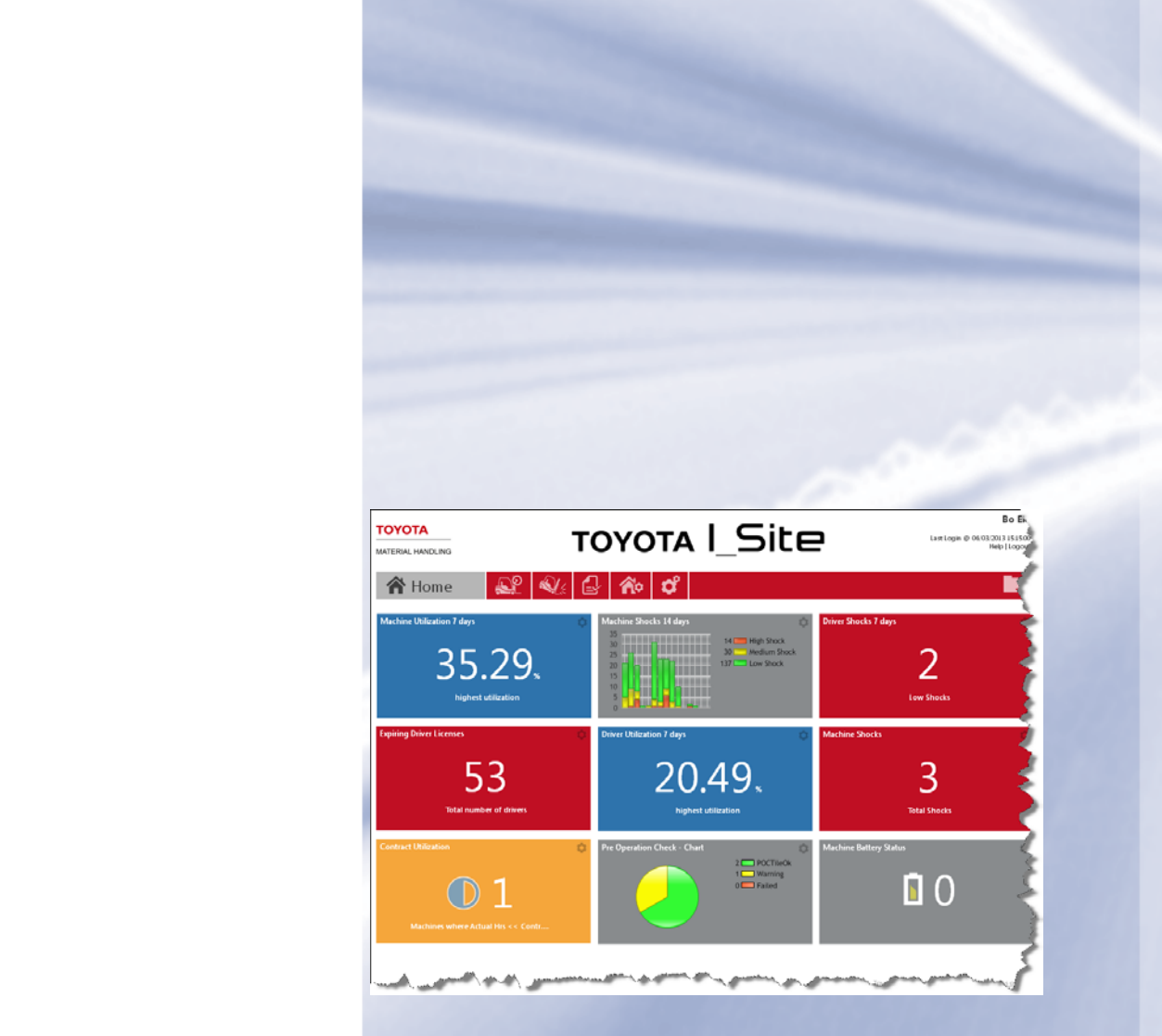

# Manual Usuario Manual Usurio

# Toyota I\_Site Sistema de Información (Actualización Página web) Manual de usuario del cliente

Fecha

-01 -2014

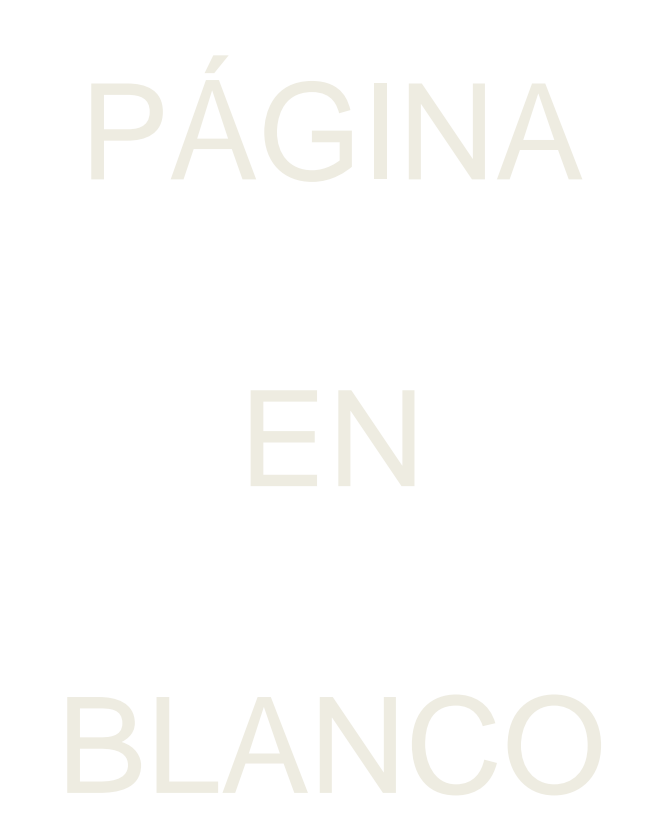

# INTENCIONALMENTE

**TOYOTA MATERIAL HANDLING EUROPE** 

### **Contenidos**

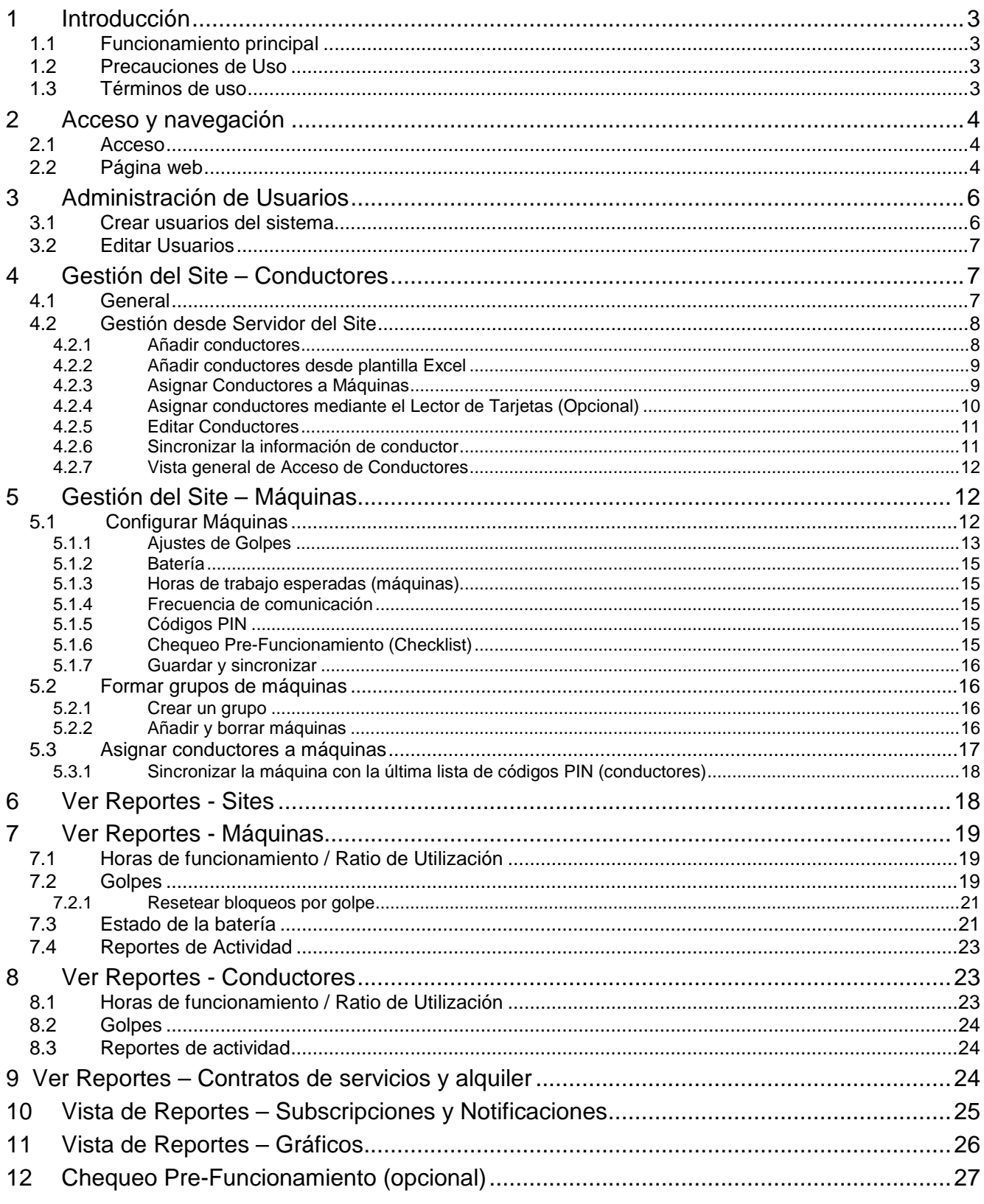

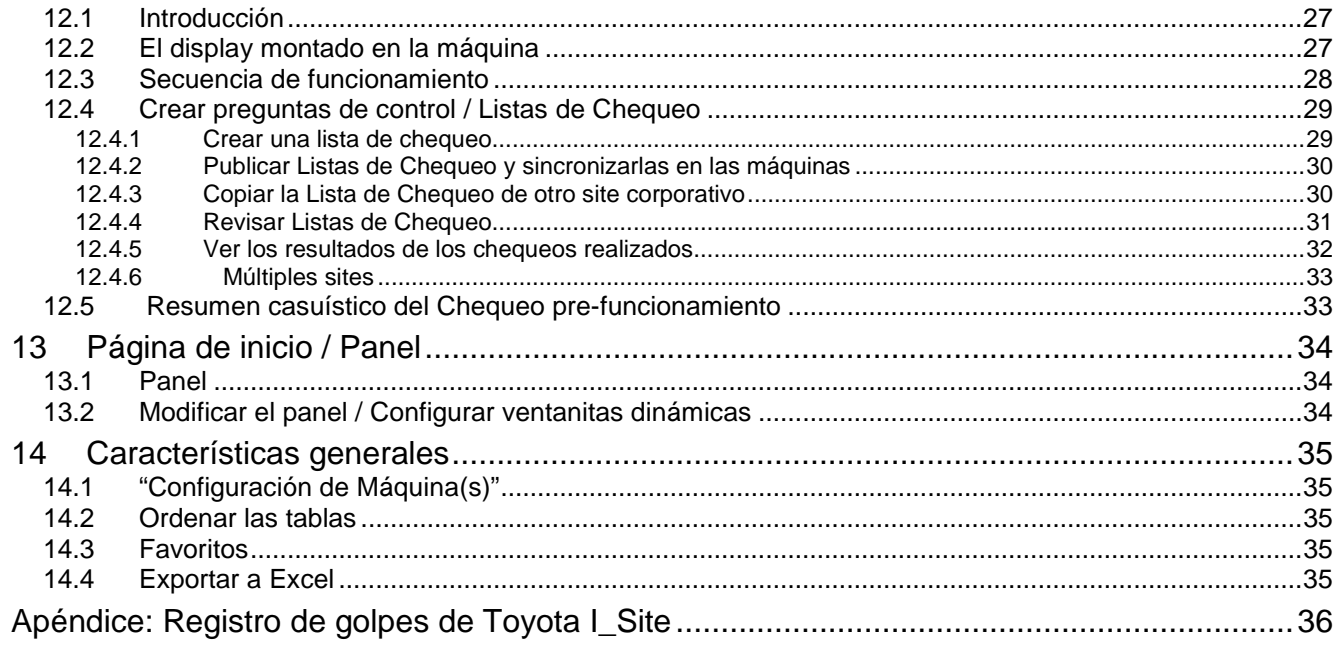

### TOYOTA MATERIAL HANDLING EUROPE

### <span id="page-4-0"></span>**1 Introducción**

### <span id="page-4-1"></span>**1.1 Funcionamiento principal**

Toyota I\_Site utiliza comunicación GPRS entre cada máquina y el servidor base de datos central. El sistema de la máquina recopila la información y la envía periódicamente al servidor central.

Los registros de funcionamiento y gestión de la máquina – cuándo y por quién, ratio de utilización, batería (Máquinas en CAN BUS), registros de impactos etc. – se muestran en una página web de fácil acceso. A través de la misma página web, se tiene la posibilidad de administrar los conductores, acceder a las máquinas y monitorizar el rendimiento del conductor.

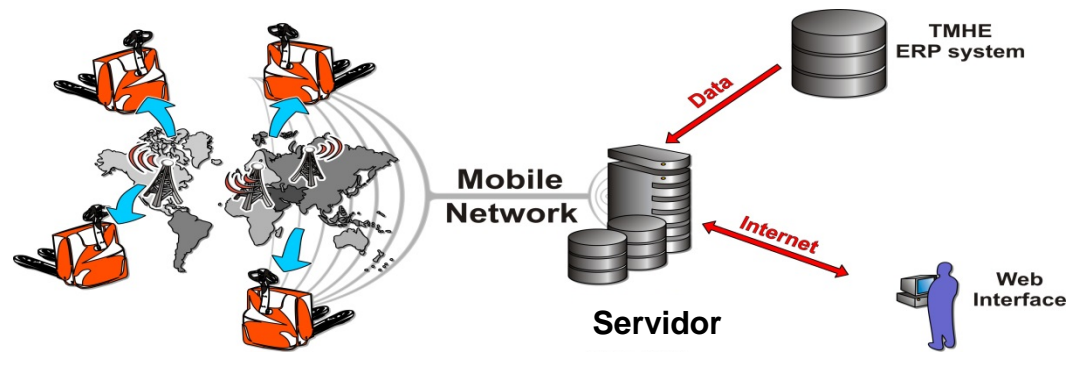

*Visión general del Sistema*

### <span id="page-4-2"></span>**1.2 Precauciones de Uso**

El terminal inalámbrico dentro del sistema de la máquina, transmite señales de radio. Siguiendo las directrices sobre seguridad en humanos, la antena debería ser colocada a más de 20 cm del cuerpo. Una etiqueta de información (como la que se muestra) debe ser colocada, claramente visible en la máquina.

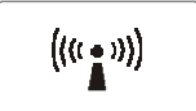

Debido al riesgo de interferencias, el equipo montado en la máquina no debe ser dejado cerca de equipos médicos o explosivos. El uso en áreas con potenciales atmósferas explosivas, requiere la instalación de la protección adecuada según las normativas y regulaciones en vigor.

### <span id="page-4-3"></span>**1.3 Términos de uso**

<span id="page-4-4"></span>Un enlace a *Términos de uso* de Toyota I\_Site se encuentra en la esquina derecha inferior de la página web.

> © 2013 - Toyota Material Handling Europe Términos de Uso

### TOYOTA MATERIAL HANDLING EUROPE

### <span id="page-5-0"></span>**2 Acceso y navegación**

### <span id="page-5-1"></span>**2.1 Acceso**

Cuanto se le conceda el acceso a la información de Toyota I\_Site, visite la página [www.toyota-isite.eu](http://www.toyota-isite.eu/) \* **TOYOTA** 

Introduzca el "Usuario" y "Contraseña" recibido.

Cuando accede la primera vez, se le solicitará que cambie la contraseña.

- **►** El acceso distingue mayúsculas y minúsculas.
- **►** La función *¿Olvidó su contraseña?* le enviará una contraseña auto-generada a la dirección de email con la que se registró \*.

\* Hay que esperar al menos 15 minutos para acceder tras el envío de una nueva contraseña, ya sea para entrar por primera vez o bien tras usar la función *¿Olvidó su contraseña?.*

### <span id="page-5-2"></span>**2.2 Página web**

### Panel – Ventanitas dinámicas

Para los usuarios con acceso a 5 sites o menos, su página de inicio por defecto (posteriormente configurable) será un resumen visión general mostrado como un panel con ventanitas dinámicas. Si su perfil incluye más de 5 sites, deberá configurar el panel usted mismo.

Las funciones y uso del panel / ventanitas dinámicas se describen en la [sección 13.](#page-35-0)

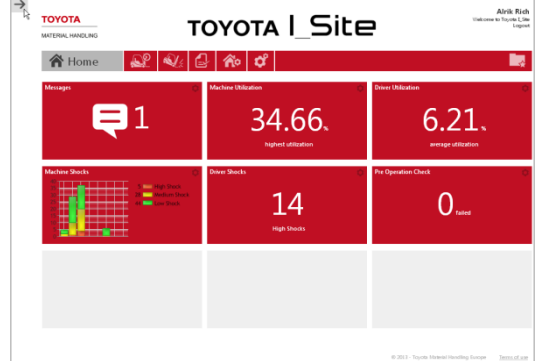

### Mi perfil

Puede actualizar la información asociada a su "ID Usuario", haciendo clic en su nombre en la esquina superior derecha. Es importante que mantenga su dirección de email actualizada ya que se solicita en caso de necesitar una nueva contraseña.

Para recibir los emails en su idioma nativo, selecciónelo en el campo *Idioma preferido*.

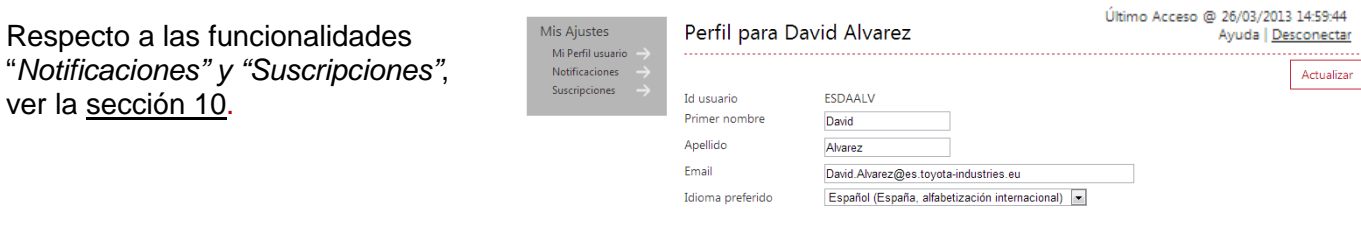

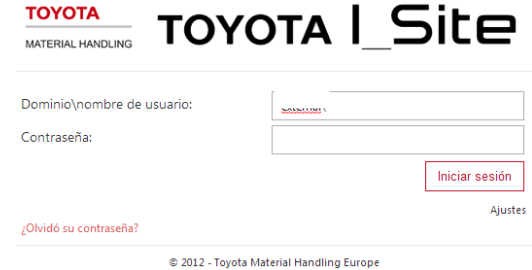

**David Alvarez** 

### TOYOTA MATERIAL HANDLING EUROPE

### Ayuda

Haga Clic en *Ayuda* en la página, en la esquina superior derecha, para información de usuario.

**David Alvarez** Último Acceso @ 26/03/2013 14:59:44 Ayuda | Desconectar

### Flechas en el navegador

Las flechas de su navegador web le permiten ir atrás o adelante en la página web. También puede hacer clic para refrescar la página en el símbolo correspondiente a su navegador.

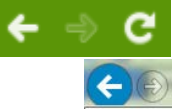

### Seleccionando intervalos de fecha

En muchas ventanas se puede configurar el intervalo de fecha para ajustar el reporte – introduzca la fecha deseada o lleve el cursor el campo de diálogo para activar el calendario.

El ajuste por defecto para la mayoría de las ventanas son los últimos 30 días.

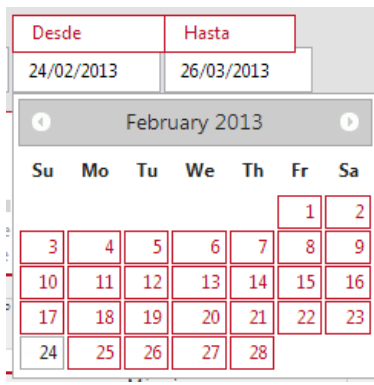

### Salida de la página web

Un enlace de salida, "Desconectar", está situado en la esquina superior derecha.

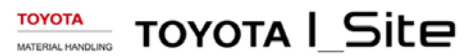

**David Alvarez** 

Último Acceso @ 26/03/2013 14:59:44 Ayuda | <u>Desconectar</u> Salida de aplicación: Cerrar navegador para completar salida Debe cerrar su navegador para completar el proceso de salida de la aplicación

(←) Volver a Toyota LSite

### TOYOTA MATERIAL HANDLING EUROPE

### <span id="page-7-0"></span>**3 Administración de Usuarios**

(*Requiere de funciones de "Administrador de Usuarios"*)

### <span id="page-7-1"></span>**3.1 Crear usuarios del sistema**

- Ir a la pestaña "Administrar Site" o y hacer clic en "Administrador de Usuarios" en la columna de navegación izquierda.
- Clic en *Crear Usuario*. Se abrirá un cuadro de diálogo solicitando la dirección de email del usuario a crear (permitirá informar rápidamente de actualizaciones del sistema).
- Clic en *Siguiente* para acceder a la ventana de "Crear Usuario".
- Introducir la información solicitada y hacer clic en *Siguiente* para asignar los "Sites" a los que va a acceder y las "Funciones" que va a poder desarrollar. Introducir "ID Usuario", se

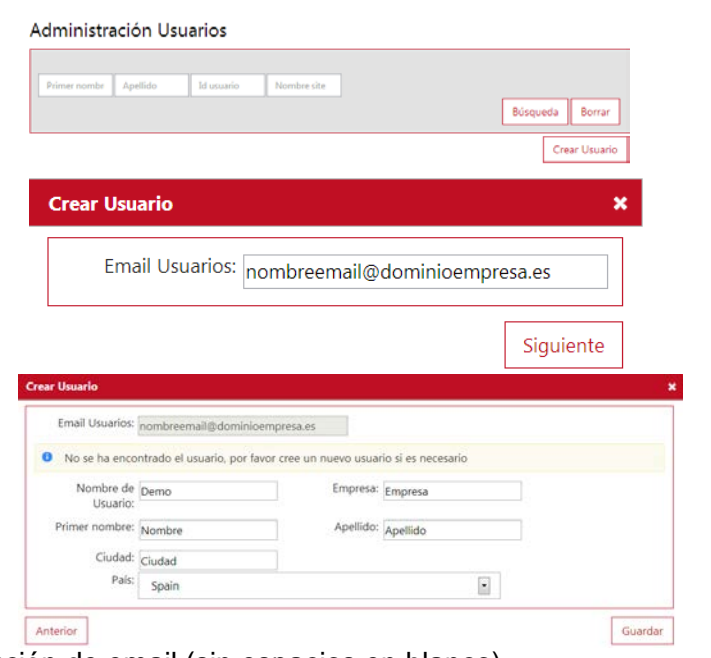

- recomienda usar el mismo ID que el de la dirección de email (sin espacios en blanco).
- Para asignar sites, clic en la flecha abajo  $\bigcirc$  de la barra de "Sites" para ver los "Sites disponibles". Clic en el icono  $\Theta$  a la derecha del nombre del site a asignar. Los site(s) seleccionado(s) se moverán al encabezamiento "Sites del Usuario".
- Para asignar las funciones, clic en la flecha abajo  $\overline{\mathbb{Q}}$  en la barra de "Funciones" para ver las "Funciones disponibles". Marcar la función a añadir haciendo clic al lado de la

función deseada en el icono **.** La función o funciones seleccionadas se moverán al encabezado "Funciones seleccionadas".

- ► Dependiendo del nivel de acceso, el número de funciones posibles podría ser diferente al que se muestra.
- Los ajustes asignados se guardan automáticamente. La flecha arriba cerrarán la vista expandida.

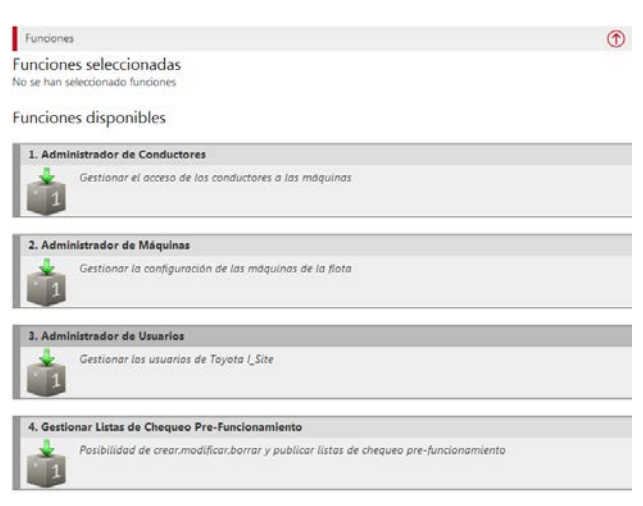

• Las funciones y sites asignados, se pueden borrar con un clic en el icono  $\bullet$  correspondiente.

Se le notificará por email sobre el Nuevo usuario, que contendrá el "ID Usuario" y la "Contraseña" (temporal) – Esa información la tendrá que reenviar al usuario creado junto con cualquier otra información que pueda ser de utilidad. No usar la contraseña hasta pasados 15 minutos desde su creación ya que el sistema necesita tiempo para la creación del usuario.

- ► **NO** probar a entrar con las credenciales del usuario creado, ya que la contraseña es de un solo uso y se tiene que cambiar la primera vez que se accede.
- El sistema pedirá renovar por una nueva contraseña a los 180 días.

### TOYOTA MATERIAL HANDLING EUROPE

### <span id="page-8-0"></span>**3.2 Editar Usuarios**

Lo usuarios actuales se pueden editar en "Administrador de Usuarios" como se explicaba anteriormente. Hacer clic en "Búsqueda" para obtener una lista de los usuarios que se han añadido al sistema.

► El idioma y el formato de fecha se corresponden con los ajustes del navegador web del usuario.

Para borrar usuarios, hacer clic en "Borrar" dentro de la edición del usuario, y confirmar en la ventana emergente.

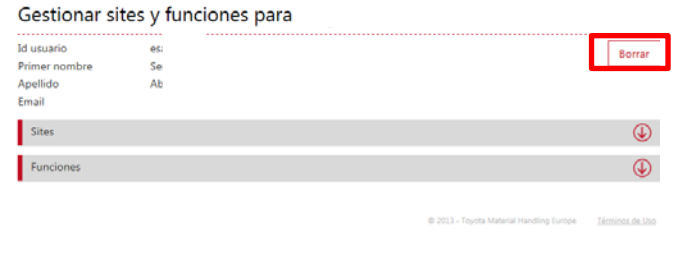

### <span id="page-8-1"></span>**4 Gestión del Site – Conductores**

*(Requiere funciones de "Administrador de Conductores")*

### <span id="page-8-2"></span>**4.1 General**

La gestión de conductores comprende el acceso a las máquinas, los códigos PIN de conductor, los perfiles de conducción y los turnos de trabajo (horas esperadas semanales). Los códigos PIN puede ser basados en "Gestión desde Máquina" (4 dígitos) o lo más frecuente "Gestión desde Servidor" (5 dígitos necesarios). El equipo Toyota I\_Site normalmente dejará el site como "Gestión desde Servidor", esto es, los PIN de 5 dígitos que funcionan en la máquina corresponden a los conductores creados en el la página web. Los 5 dígitos conforman un número propio del conductor, por ejemplo las 5 últimas cifras del DNI de cada conductor sería un buena forma de elegirlo.

Para encender las máquinas y comenzar el pase de trabajo, los conductores tienen que introducir el código PIN asignado en el teclado numérico instalado, seguido de la tecla verde (I). Si el código es correcto y la máquina lo tiene sincronizado, se encenderá un led verde en el teclado; en caso contrario aparecerá un momento un led rojo.

Opcionalmente y de manera alternativa, en caso de tener lector de tarjetas I\_Site, el conductor tendrá que pasar la tarjeta seguida de la tecla verde (I) del teclado.

Si se tiene la opción de Checklist (Chequeo Pre Operación) instalada, el conductor tendrá también que responder a las preguntas que se muestran para un correcto funcionamiento. Esta función se describe en una sección separada.

El pase de trabajo finaliza pulsando la tecla roja (O).

► La tecla roja (O) del teclado numérico no debe pulsarse nunca mientras se funciona con la máquina. Podría causar una parada abrupta con riesgos de daños personales y/o a la mercancía

### <span id="page-9-0"></span>**4.2 Gestión desde Servidor del Site**

Los códigos PIN y los perfiles, así como el acceso a las máquinas se configuran en la web de Toyota I\_Site y se sincronizan con las máquinas.

### <span id="page-9-1"></span>**4.2.1 Añadir conductores**

- En la pestaña "Gestionar Site" To seleccionar el site (si es necesario) y hacer clic en *Conductores*.
- Presionar *Crear Conductor para acceder a la ventana "Crear Conductor"*.
- Introducir el nombre del conductor o su designación, el PIN y el periodo de validez del carnet de carretillero u otro uso para fecha inicio y fin (no interfiere en el acceso a la máquina pero avisa cuando llega la fecha final).
- Presionar *Crear Conductor* para acceder a la ventana "Detalles de Conductor".
- Introducir el perfil y el trabajo esperado. Añadir información específica del conductor (opcional) como el departamento, número de empleado o cualquier información que ayude luego a filtrar la información.
	- ► Los códigos PIN 00000 y 99999 no pueden ser utilizados. Además N° Flota Máquina Marca 00001,00002&00003 deberían evitarse porque son los códigos por defecto del teclado cuando no hay conductores asociados.
	- ► El perfil "Reseteo de [Bloqueo por Golpe"](#page-22-0) permite resetear los bloqueos de la máquina por un golpe (si está activado) y los bloqueos del [Chequeo Pre-funcionamiento](#page-28-0) (check list opcional); ver las secciones correspondientes.
	- ► La opción'0x0' no afecta al ratio de utilización usar en personal de servicio que pueda conducir una máquina pero que no se quiera que afecte a la utilización del site.
	- ► Para obtener unos cálculos de utilización lo más correctos posibles, seleccionar el máximo número de días que el conductor probablemente va a conducir (por ejemplo, 7 días incluso si trabaja los fines de semana solo de forma ocasional).
	- ► Los ratios de utilización acumulados/guardados, no se recalcularán cuando se cambien los ajustes del tiempo esperado de trabajo (*Horas x Días semanales trabajadas Previstas*).
- *Presionar Añadir máquinas al conductor* (a). Si se están añadiendo varios conductores, sería mejor introducir todos los conductores antes de asignar las máquinas. En ese caso, hacer clic en *Actualizar* (b) y *Guardar* en la ventana emergente.

Para añadir al siguiente conductor, hacer clic en *Conductores* o usar la flecha atrás del navegador.

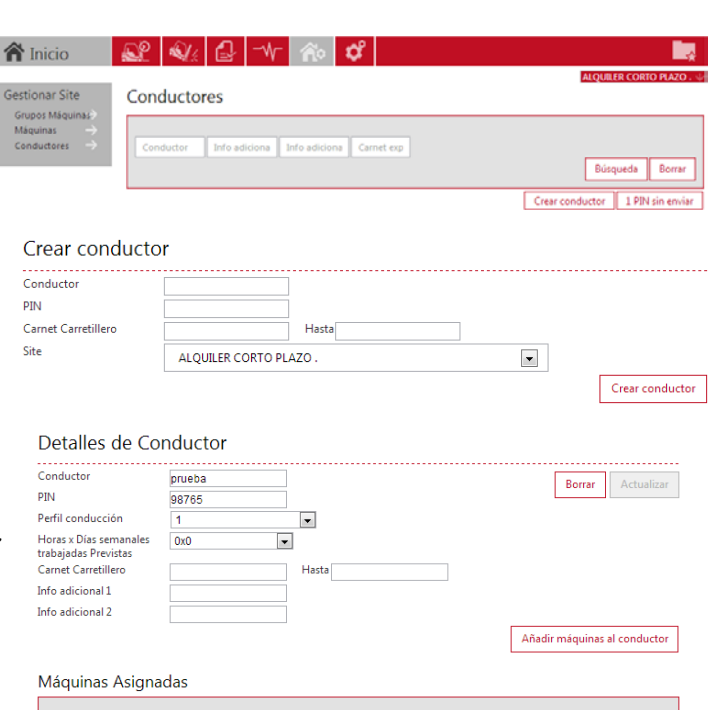

### TOYOTA MATERIAL HANDLING EUROPE

### <span id="page-10-0"></span>**4.2.2 Añadir conductores desde plantilla Excel**

- En la pestaña "Gestionar Site", seleccionar el site (si es necesario) y hacer clic en *Conductores*.
- Hacer clic en Subir Conductores desde plantilla Excel, y aparecerá una ventana emergente
- Pulsar en el enlace "*aquí"* para descargar la plantilla Excel. Ponerla nombre y guardarla en el ordenador. Rellenar la tabla utilizando los desplegables que se muestran y guardar de nuevo.

► Los códigos PIN deben tener 5 dígitos.

• Adjuntar el Excel anteriormente guardado haciendo clic en *Seleccionar archivo* y posteriormente pulsar siguiente

► En caso de haber algún PIN ya existente

Conductores Conductor Info adicional Info adicional Carnet expi Búsqueda Borrar Subir Conductores desde plantilla Excel | Crear conduc O Para añadir un lote de Conductores debe usar la plantilla de subir conductores que puede ser descargada Por favor, ver que la plantilla es única para usted así que no debe compartirla con otros Comenzar con ceros si es necesario.<br>
Siguient Comenzar con ceros si es necesario. **Subir Conductores O** Se importaron los conductores con éxito

Se han añadido 1 Conductor(es)

Detalles de Conductor Número de conductores seleccionados:

Valores múltiples

**RYF** 

Marca

 $\overline{\phantom{a}}$  $\overline{ }$ 

Nº Flota

Perfil conducción

Carnet Carretillero Info adicional 1 Info adicional 2

Horas x Días semanales

Máquinas Asignadas

Máquina

en el site, dará error. Usar la plantilla Excel solamente para añadir nuevos conductores.

• Aparecerá una ventana emergente confirmará si se han añadido correctamente los nuevos conductores, o un error en caso de haber un código PIN repetido o algún otro problema.

### <span id="page-10-1"></span>**4.2.3 Asignar Conductores a Máquinas**

**Alternativa 1**: Asignación directa del acceso de un conductor a las máquinas

Aplicable cuando se añaden **nuevas máquinas al site** (Ver también [sección 5.3,](#page-18-0) Alternativa 2)

- En la pestaña "Gestionar Site", seleccionar el site (si es necesario) y hacer clic en *Conductores*.
- Introducir un criterio de búsqueda para el conductor, o dejar en blanco si se quieren todos los conductores, y hacer clic en *Búsqueda.*
- Para asignar las mismas máquinas al total de conductores, clic en *Seleccionar todo.* Si no, seleccionar el/los conductores haciendo clic en el cuadrito.
- Clic en *Configurar Seleccionados* para obtener la ventana "Detalles de Conductor".
- Clic *Añadir Máquinas al conductor*.
- Seleccionar el grupo de máquinas del menú desplegable, o bien introducir el número de la máquina, y hacer clic en *Búsqueda* para mostrar las distintas máquinas asignables.
- Asignar cada máquina haciendo clic en el icono  $\Theta$  o *Añadir todo* para asignar todas las máquinas mostradas.

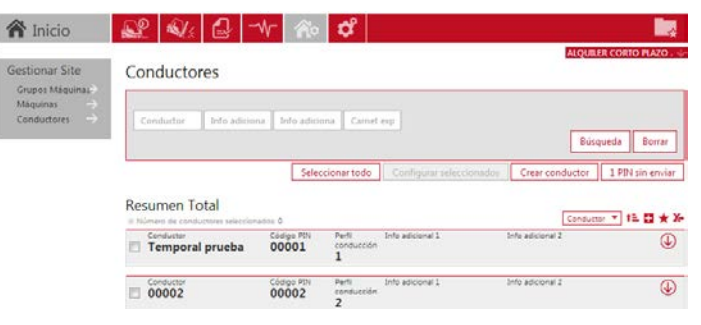

Borrar Actua

Añadir máquinas al conductor

### TOYOTA MATERIAL HANDLING EUROPE

• Cuando esté hecho, clic en *Actualizar*. En la ventana emergente, clic en *Guardar*. Si hay más conductores a asignar máquinas, repetir el proceso. Una vez finalizado, si es necesario, clic en Enviar SMS & Guardar para sincronizar en las máquinas lo antes posible; en caso contrario lo hará en la próxima sincronización programada (se necesita que la máquina tenga la batería conectada durante algún tiempo para poder sincronizar).

### **Alternativa 2**: Copiar el acceso a máquina de otro conductor pre existente

Aplicable cuando se añaden **nuevos conductores a un site pre existente** (Ver también [sección](#page-18-0)  [5.3,](#page-18-0) Alternativa 1)

- En la pestaña "Gestionar Site", seleccionar el site (si es necesario) y hacer clic en *Conductores*.
- Seleccionar el/los conductores haciendo clic en el cuadrito correspondiente.
- Clic en *Configurar Seleccionados* para obtener la ventana "Detalles de Conductor".
- En el campo *Conductor,* introducir el nombre completo del conductor pre existente (escrito exactamente igual), del cual se va a copiar el acceso a las máquinas, y hacer clic en *Búsqueda.*
- Clic en *Añadir todo* y guardar como en la alternativa 1.

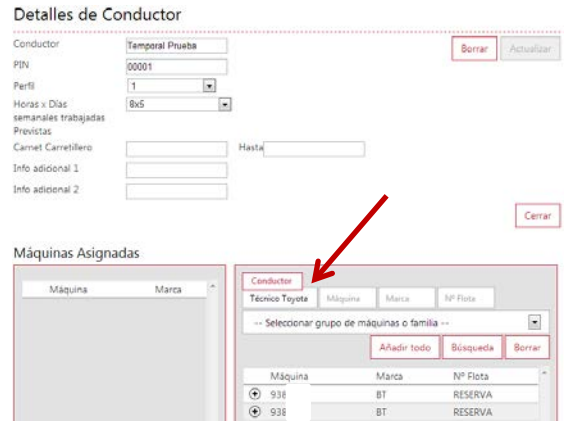

### <span id="page-11-0"></span>**4.2.4 Asignar conductores mediante el Lector de Tarjetas (Opcional)**

Con el lector de tarjetas opcional, los conductores pueden acceder a las máquinas con sus tarjetas actuales personales de empresa (se necesita hardware adicional en la máquina, además de un programador de tarjetas y su software correspondiente).

Para asignar conductores mediante el lector de tarjetas, proceder como sigue:

- Abrir el programa "smart access", seleccionar el idioma y "modo I\_Site".
- Colocar la tarjeta del conductor en el programador y clic en "Comenzar".
- La ID de la tarjeta debería aparecer. Clic en "Copiar".
- Abrir la web de I\_Site y en la pestaña "Gestionar Site", seleccionar el site (si es necesario) y hacer clic en *Conductores.*
- Seleccionar el conductor que le será asignado la tarjeta y hacer clic en *Configurar Seleccionados.*
- Se abrirá la venta de "Detalles de Conductor"
- Pegar el número previamente copiado en el campo "ID Tarjeta".
- Clic en *Actualizar.*
- Clic en *Guardar* en la ventana emergente si se ha finalizado todos los conductores, marcar *Enviar SMS & Guardar* para sincronizar en las máquinas inmediatamente.

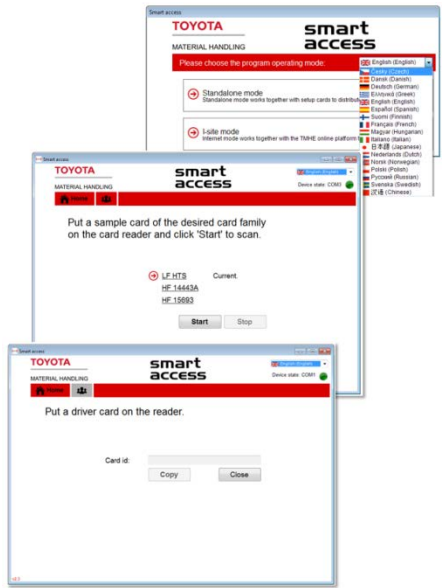

### <span id="page-12-0"></span>**4.2.5 Editar Conductores**

- En la pestaña "Gestionar Site", seleccionar el site (si es necesario) y hacer clic en *Conductores*.
- Introducir un criterio de búsqueda para el conductor, o dejar en blanco si se quieren todos los conductores, y hacer clic en *Búsqueda.*
- Marcar el/los conductores y clic en *Configurar Seleccionados*. ► Alternativa, clic en el nombre del conductor con hipervínculo o enlace.
- Editar los detalles del conductor necesarios. Para ver los accesos de máquina, presionar *Añadir Máquinas al Conductor.* Para borrar el acceso a cada máquina, clic en el icono **o** de la izquierda del correspondiente número de serie (ver también [sección 5.3,](#page-18-0) alternativa 1).
- Cuando esté hecho, clic en *Actualizar*. En la ventana emergente, clic en *Guardar*. Si hay más conductores a asignar máquinas, repetir el proceso. Una vez finalizado, si es necesario, clic en Enviar SMS & Guardar para sincronizar en las máquinas lo antes posible; en caso contrario lo hará en la próxima sincronización programada (se necesita que la máquina tenga la batería conectada durante algún tiempo para poder sincronizar).

### **Aviso: Cambiar nombres de conductor y/o códigos PIN**

Cuando se cambia el nombre de un conductor, todo el histórico de funcionamiento acumulado se referirá al nuevo nombre.

Los códigos PIN de conductor pueden ser cambiados pero debe hacerse de manera muy puntual. Consultar con el equipo de Toyota I\_Site en caso de ser necesario.

### **Aviso: Borrar conductores**

Borrar un conductor borrará su histórico acumulado.

Si es posible y durante un tiempo, es preferible quitarle el acceso a las máquinas, asignarle 0x0 como horas esperadas de trabajo, añadir información de "PIN antiguo baja con fecha XX" en uno de los dos campos de info adicional, pero no borrarle del sistema. De esta manera se mantendrá el historial.

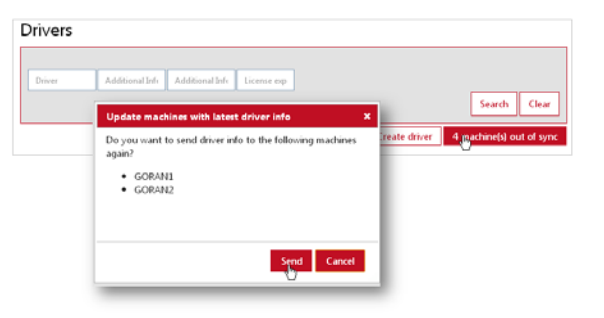

Para borrar un conductor del todo así como su historial, clic en *Borrar* y luego *Actualizar.*

### <span id="page-12-1"></span>**4.2.6 Sincronizar la información de conductor**

Si hubiera máquinas en un site que no estén actualizadas con la última lista de conductores, aparecerá un botón indicando "…máquina(s) sin sincronizar". Para sincronizar, hacer clic en el botón y en la ventana emergente, clic en *Enviar* (la máquina necesita tener la batería conectada durante algún tiempo para poder sincronizar).

### <span id="page-13-2"></span>TOYOTA MATERIAL HANDLING EUROPE

### <span id="page-13-0"></span>**4.2.7 Vista general de Acceso de Conductores**

En esta tabla, podremos ver el acceso de todos los conductores del site a las distintas familias de máquinas.

- En la pestaña "Gestionar Site", seleccionar el site (si es necesario) y hacer clic en *Accesos.Conduc.*
- Clic en *Búsqueda*
- La tabla muestra los accesos de cada conductor a los distintos tipos de máquinas del site

► Pasando el cursor sobre el acrónimo de cada tipo de máquina mostrará la familia de la máquina a la que se refiere.

► Pasando el cursor sobre sobre la X mostrará el número de máquinas de ese tipo que hay en el site, y a cuántas máquinas de ese tipo, el conductor en cuestión tiene acceso.

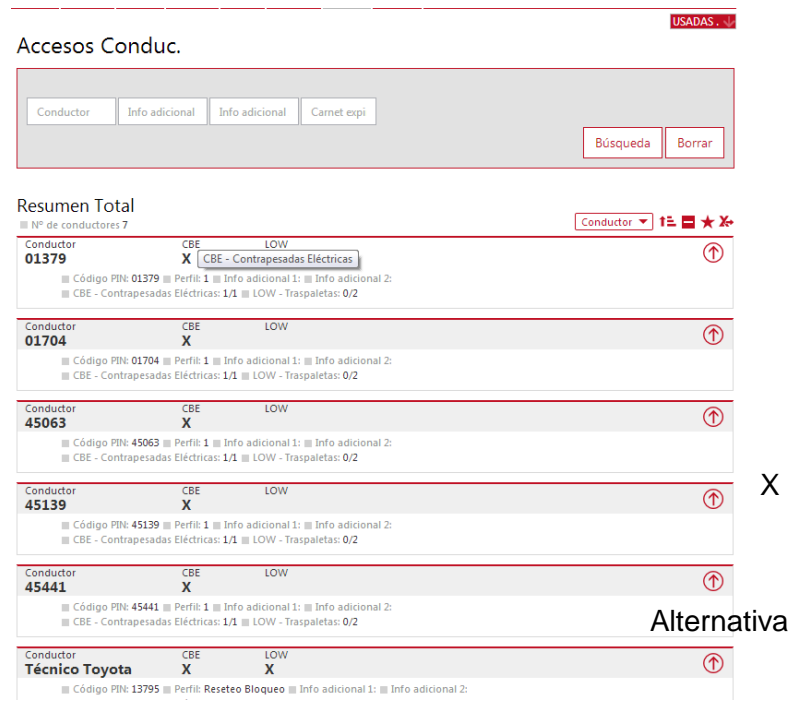

### <span id="page-13-1"></span>**5 Gestión del Site – Máquinas**

*(Requiere funciones de "Administrador de Máquinas")*

### **5.1 Configurar Máquinas**

- En la pestaña superior "Gestionar Site"  $\sim$ , seleccionar el site (si es necesario) y hacer clic en *Máquinas* en el menú vertical de la izquierda.
- Para mostrar la lista de máquinas, introducir el criterio de búsqueda de la máquina, o dejar en blanco para mostrar todas, y hacer clic en *Búsqueda* si es necesario (sites grandes)*.*
- Marcar una única máquina, o un conjunto de máquinas, o *Seleccionar todo para marcarlas todas*, y hacer clic en *Configurar seleccionados* para acceder a la ventana de "Configuración de Máquina(s)".
- Clic en la flecha al lado de *Configuración de Máquina(s)* para expandir la tabla de configuración de la(s) máquina(s).
- ► La configuración de la máquina tendrá una base hecha por Toyota, sin embargo, se pueden hacer ajustes posteriores.

### <span id="page-14-0"></span>TOYOTA MATERIAL HANDLING EUROPE

La columna de la izquierda muestra los ajustes actuales en la máquina, la columna de la derecha se usa para modificar esos ajustes. Para hacer nuevos ajustes, hacer clic en la barra de diálogo o el icono de la derecha correspondiente.

Las distintas variables de configuración se describen a continuación.

Cuando se completen las modificaciones, hacer clic en *Actualizar configuración máquinas* para que se guarden. En la ventana emergente, clic en *Guardar* para que lo sincronice en la siguiente comunicación programada, o bien clic *en Enviar SMS & Guardar* para sincronizar inmediatamente.

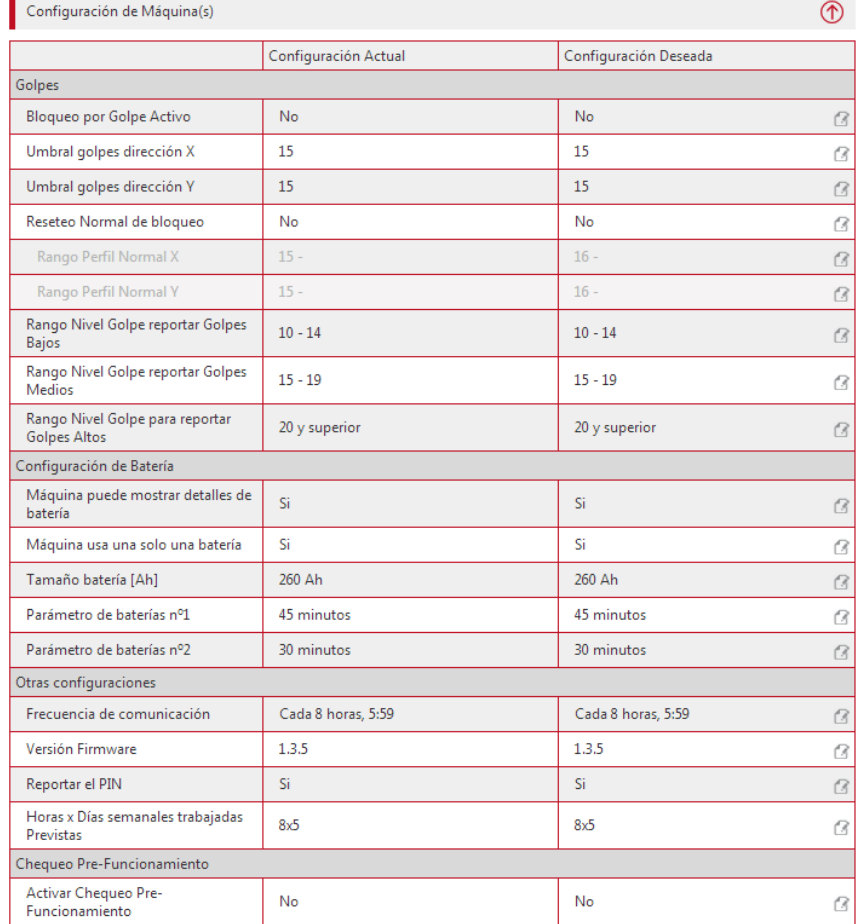

<span id="page-14-1"></span>Los distintos parámetros de configuración se describen a continuación.

### **5.1.1 Ajustes de Golpes**

Los golpes son registrados en las direcciones frontal/trasero (Eje X) e izquierda/derecha (Eje Y) y se reportan al Toyota I\_Site. El golpe puede significar desde solo una indicación en el reporte de golpes, hasta una señal acústica o velocidad reducida hasta que se resetee (si está activada la función *Bloqueo por Golpe*). Dado que esta funcionalidad depende del modelo de máquina, consulte con el equipo Toyota I Site para conocer más detalles.

Los registros de golpe varían según el tipo de máquina y el tipo de operación. Los ajustes iniciales deberían ser afinados después de cierto tiempo tras la instalación, al criterio y forma de operación del cliente, según el tipo de máquina.

Los factores que influyen en los registros de golpes se comentan en el apéndice.

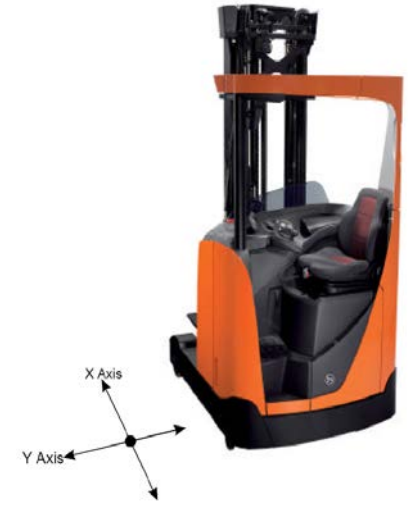

### Niveles de Golpes

Los golpes se registran en la web como Bajos, Medios y Altos, dependiendo del ajuste (ver también [sección 7.2\)](#page-25-0).

• Introducir el ajuste inicial del rango. El sistema interpretará el valor final.

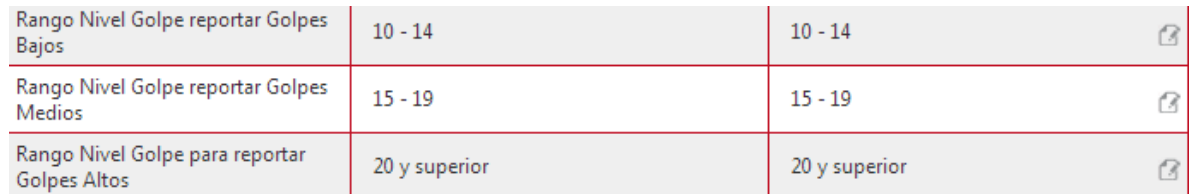

► Cuando se cambien los ajustes de niveles de golpes no modificarán los registros anteriores, solo los futuros.

### Bloqueo por Golpe

La función bloqueo por golpe ofrece la oportunidad de seguir de cerca el funcionamiento de las máquinas.

Con la última versión del hardware, se puede configurar si se desea que los conductores se reseteen a sí mismos, los "Bloqueo por golpe" bajos en un determinado rango ajustable, mientras que un supervisor tendría que resetear los importantes por encima de ese rango. El gráfico que se muestra a continuación muestra el escenario que corresponde con el ajuste de debajo.

Para activar la función bloqueo por golpe, ajustar Bloqueo por Golpe Activo en "Si", y ajustar el umbral para las direcciones X & Y. Cuando se active, y se sincronice en las máquinas, los golpes superiores del ajuste configurado en el *Umbral golpes dirección* en X o Y, desencadenarán un efecto físico a pie de máquina, además de los reportes de la web. Una vez activo, cuando el impacto supere el umbral establecido, se producirá señal acústica o se verá la velocidad reducida de la máquina hasta que se resetee, dependiendo del modelo de máquina. En la web del I Site, los golpes con Bloqueo, se indicarán con un candado (ver [sección 7.2\)](#page-20-2)

Si se desea que los conductores puedan resetearse a sí mismos solamente los "Bloqueos por Golpe" más bajos, y el supervisor con el PIN especial con el perfil "Reseteo de Bloqueo por Golpe" resetear los más importantes:

- Activar la función bloqueo por golpe
- Introducir "Si" en *Reseteo Normal de bloqueo por golpe*. Si se quiere que un PIN especial con el perfil "Reseteo de Bloqueo por Golpe" sea el único que resetee, dejar en "No". Para resetear un bloqueo por golpe, ver [sección 7.2.1.](#page-22-0)
- Introducir los umbrales hasta los cuales los conductores van a poder auto resetearse en *Rango Perfil Normal* X & Y. Los impactos por encima de estos valores, se tendrán que resetear con un pin de supervisor.
- En este ejemplo más abajo se ha ajustado que el conductor se auto resetee hasta el nivel 29, y un supervisor tendrá que resetear los valores superiores, desde 30.

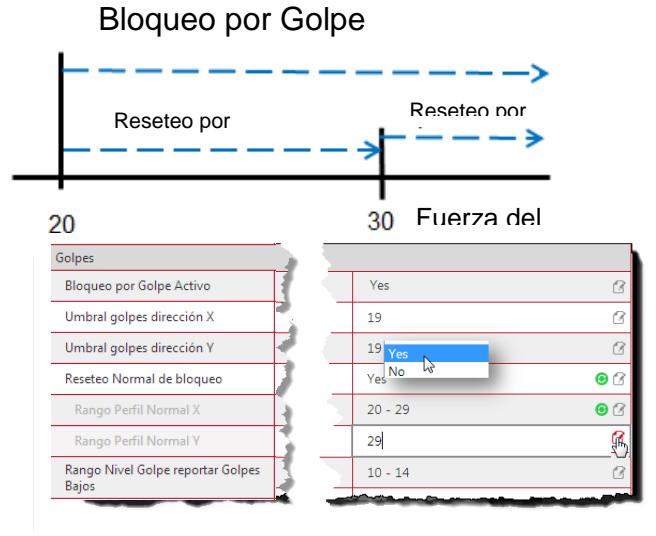

► Se recomienda ajustar el Reseteo Normal de bloqueo en "Sí" y luego el *Umbral Golpes dirección* lo más bajo posible (el valor dependerá de cada tipo máquina), y el *Rango Perfil Normal* ajustado según el perfil del cliente y su modo de operación.

### <span id="page-16-0"></span>**5.1.2 Batería**

Las máquinas que muestran reportes de funcionamiento de batería, tienen valores pres ajustados. Es posible ajustar si son necesarios esos valores, relacionados con la capacidad de la batería (Ah) y si se utiliza siempre la misma batería o bien si se cambia por otra al llevarla a recargar. Para el funcionamiento del reporte de baterías, ver las secciones siguientes.

### <span id="page-16-1"></span>**5.1.3 Horas de trabajo esperadas (máquinas)**

Seleccionar las horas de trabajo esperadas semanales (horas x días semana) adecuadas del menú desplegable.

Para obtener unos cálculos de utilización lo más correctos posibles, seleccionar el máximo número de días que la máquina probablemente va a ser utilizada (por ejemplo, 7 días incluso si trabaja los fines de semana solo de forma ocasional).

► Los ratios de utilización guardados y registrados en la web, no se recalcularán cuando se cambie el ajuste de las horas de trabajo esperadas.

### <span id="page-16-2"></span>**5.1.4 Frecuencia de comunicación**

Los datos recogidos por el equipo instalado en la máquina, se envía a la web de Toyota I. Site en comunicaciones programadas. Se puede ajustar la frecuencia de las sincronizaciones.

Una comunicación diaria es suficiente para la mayoría de los sites. Modificar el ajuste si es necesario en la barra *Frecuencia de comunicación*.

Para forzar una sincronización puntual e inmediata, hacer clic *en Forzar la comunicación* en la parte de arriba de la página. Otras configuraciones

### <span id="page-16-3"></span>**5.1.5 Códigos PIN**

Para poder ver los pases de trabajo, los registros de golpes y los resultados de la listas de chequeo según los conductores, seleccionar "Si" en *Reportar el PIN* (recomendado).

Frecuencia de comunicación

### <span id="page-16-4"></span>**5.1.6 Chequeo Pre-Funcionamiento (Checklist)**

Si el Chequeo Pre-Funcionamiento está habilitado en el site y en la máquina (opcional de Toyota I Site), se debe marcar en "Si" el Chequeo Pre-Funcionamiento para que esté activo, además de seleccionar un nombre de lista de chequeo debería.

El Chequeo Pre-Funcionamiento se describe en la [sección](#page-28-0) 12.

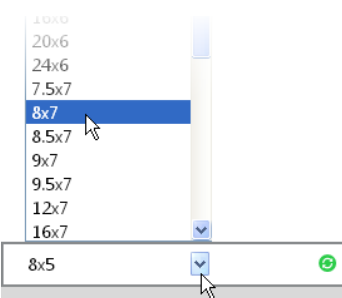

Cada hora, 6

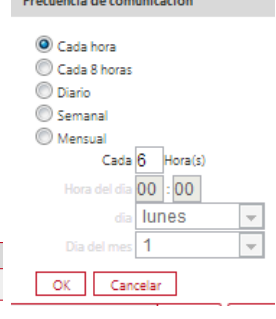

### <span id="page-17-0"></span>**5.1.7 Guardar y sincronizar**

Una vez finalizado la configuración de la máquina, hacer clic en Actualizar configuración máquina(s). Si la información es del tipo que debe ser sincronizada con la máquina, aparecerá una ventana emergente, clic en *Guardar* para que lo sincronice en la siguiente comunicación programada, o bien clic en *Enviar SMS & Guardar* para sincronizar inmediatamente. La máquina

sincronizará tanto la configuración de máquina como la de conductores.

Si se quiere forzar la sincronización de la máquina en cualquier momento, incluidas los cambios en los conductores, también puede hacer clic en *Forzar la comunicación.*

### <span id="page-17-1"></span>**5.2 Formar grupos de máquinas**

Para seguir la pista a varias máquinas, podría ser útil agruparlas en categorías, por ejemplo por departamentos, secciones o turnos de trabajo. Cada máquina puede pertenecer a más de un grupo.

### <span id="page-17-2"></span>**5.2.1 Crear un grupo**

- En la pestaña de *Gestionar Site*, seleccionar un site (si es necesario), y hacer clic en *Grupos Máquinas*. Si hay alguna lista anterior, se mostrará a continuación.
- Clic en *Crear grupo de máquinas.*
- En la ventana de diálogo de "Crear grupo de máquinas", introducir el título y la descripción del grupo, y hacer clic en *Crear*.
- Marcar la lista ya creada para obtener una ventana de diálogo para asignarle las máquinas correspondientes.

### <span id="page-17-3"></span>**5.2.2 Añadir y borrar máquinas**

- Clic en *Grupos Máquinas*. Los grupos de máquinas creados se mostrarán.
- Clic en el grupo de máquinas a ser editado.
- Clic en *Añadir máquinas al grupo*.
- Seleccionar la familia del desplegable y clic en *Buscar* para mostrar las máquinas individuales.
- Asignar cada máquina con clic en el icono<sup>®</sup>.
- Para borrar máquinas del grupo, clic en el icono **e** en la columna de la izquierda.
- Para guardar, clic en *Cerrar*.

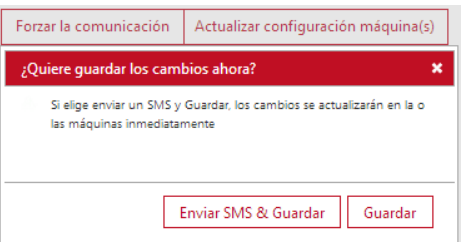

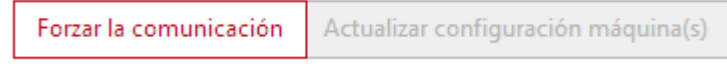

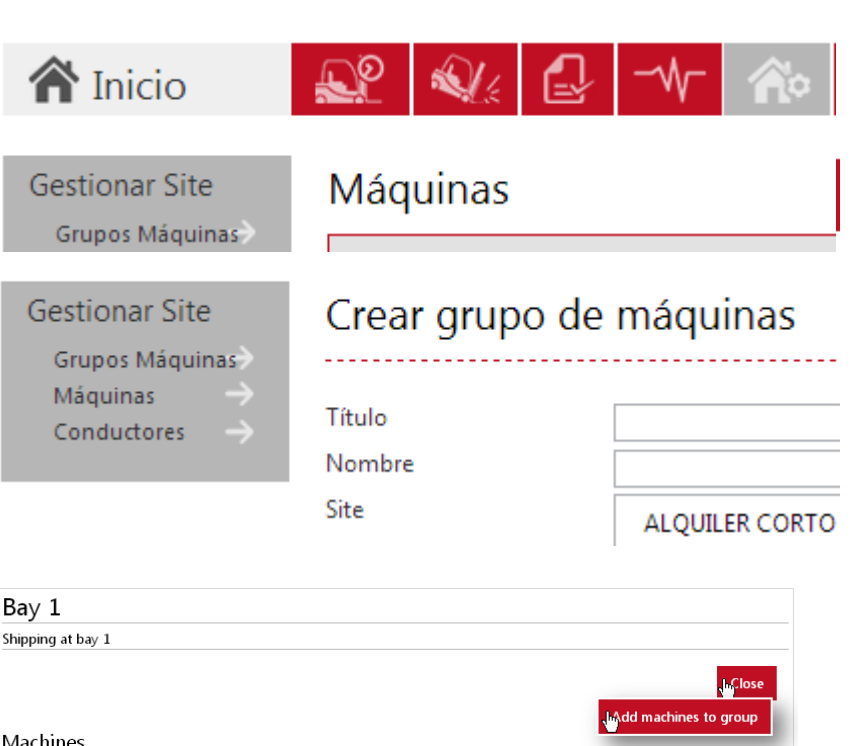

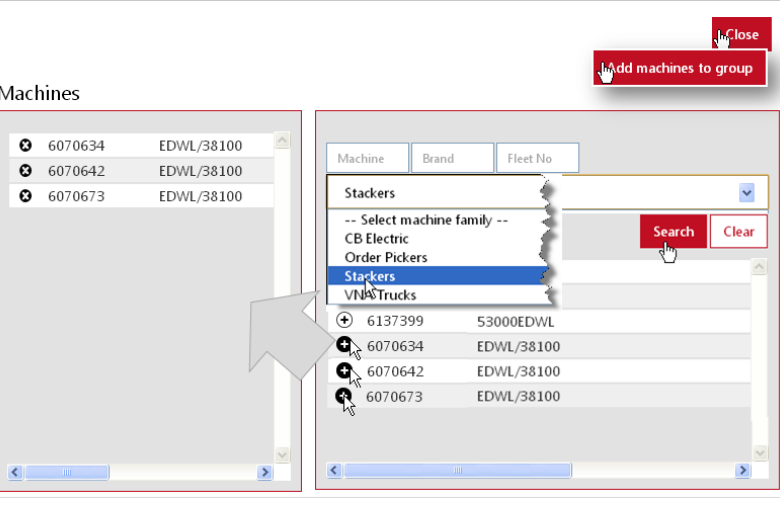

### TOYOTA MATERIAL HANDLING EUROPE

### <span id="page-18-0"></span>**5.3 Asignar conductores a máquinas**

### Alternativa 1: Asignación Directa de máquinas a conductores.

Aplicable cuando se añaden **nuevos conductores** (ver también sección [4.2.3,](#page-10-1) alternativa 2).

- En la pestaña "Gestionar Site", seleccionar el site (si es necesario) y hacer clic en *Máquinas*.
- Para mostrar la lista de máquinas, introducir el criterio de búsqueda de la máquina, o dejar en blanco para mostrar todas, y hacer clic en *Búsqueda* si es necesario (sites grandes)*.*
- Marcar una o un conjunto de máquinas según sea necesario\*, y clic en *Configurar seleccionados.*

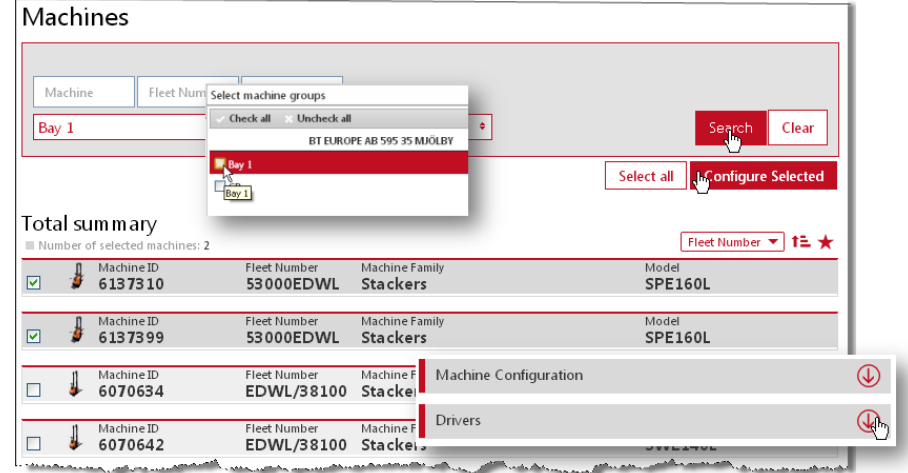

Iremos a la ventana "Configuración de Máquinas(s)".

- \* ) *El ajuste se limitará a las máquinas con la misma asignación de conductores (PIN) en la lista desplegable que se muestra.* Add driv
- Clic en la flecha  $\overline{\mathbb{Q}}$  de la barra de "Conductores"
- Clic en *Añadir conductores* y asignar los distintos conductores haciendo clic en el icono⊕ o bien hacer clic en *Añadir todo*. Una vez hecho, cerrar la ventana "Añadir conductores".
- Para borrar el acceso de un conductor, clic en el icono  $\bullet$  de la columna izquierda.
- Al finalizar, clic en *Actualizar configuración máquina(s)* en la esquina superior derecha. Aparecerá una ventana emergente, clic en

Description  $Pin Code$ Additional Info 1  $\bullet$ Add driver **FLWB**  $\bullet$ FI WP  $\overline{\bullet}$ ba al Info Additio nal Infr ELWA  $\circ$ ELWE  $\overline{\mathbf{e}}$ ELWA **O** Driver ABC 12345 Bay 1 Driver DEF  $\bullet$ 23456  $Bay 1$ FI WA (+) Driver GHI 34567 Bay 1  $\bullet$ ELWE **(b)** Driver XYZ 98765 Bay 1  $\pmb{\Theta}$ ELWA  $\pmb{\circ}$ **FIWB**  $\pmb{\circ}$ **FLWB** Close  $\pmb{\circ}$  $\bullet$  TMHE 78787  $Q_{\text{m}}$ TMHE1 12121 Add drivers

*Guardar* para que lo sincronice en la siguiente comunicación programada, o bien clic en *Enviar SMS & Guardar* para sincronizar inmediatamente.

• Minimizar la tabla con clic en el icono  $\textcircled{1}$ .

### Alternativa 2: Copiar los conductores que ya tenga una máquina existente en el site.

 $\rightarrow$  Aplicable cuando se añaden o llegan nuevas máquinas al site (ver también sección [4.2.3,](#page-10-1) alternativa 1)

- Ir a la ventana "Configuración de Máquinas(s)" como se ha descrito más para la alternativa 1.
- En el campo de la *Máquina*, introducir el número de serie completo de la máquina que queremos copiar sus conductores y hacer clic en buscar.
- Clic en añadir todo y guardar como en la alternativa 1.

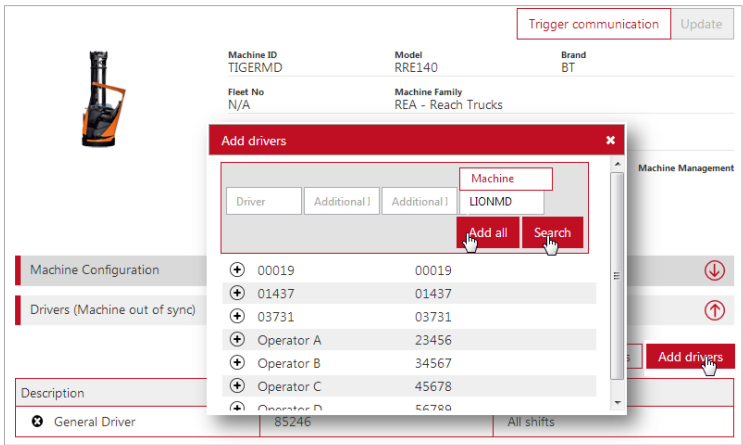

### <span id="page-19-0"></span>**5.3.1 Sincronizar la máquina con la última lista de códigos PIN (conductores)**

Cuando haya una o varias máquinas que no tengan actualizada la última lista de códigos PIN, al acceder a la configuración de esas máquinas, en la barra de conductores se mostrará: "(Hay máquina(s) sin sincronizar lista conductores)". Para sincronizar, clic en *Volver a sincronizar códigos PIN* y luego *Enviar*.

Conductores (Hay máquina(s) sin sincronizar lista conductores)

Volver a sincronizar códigos PIN

### <span id="page-19-1"></span>**6 Ver Reportes - Sites**

Cuando se hace clic en la pestaña *Utilización*, se muestra un resumen del site (o sites si es aplicable) del rendimiento de las máquinas y los  $\mathbb{C}^{\circ}$   $\mathbb{Q}$   $\mathbb{C}$   $\mathbb{W}$   $\mathbb{C}$   $\mathbb{C}$ 

conductores para el período de tiempo seleccionado.

Los números tienen un hipervínculo o enlace. "Media Util." y "Med.Golpes" le redirigirá a las tablas detalladas correspondientes. "Nº Máqs." y "Nº Conds." le redirigirá a la ventana "Gestionar site" correspondiente.

Utilización - Site Búsqueda 18/02/2013 Nombre sit Código Pos Ciudi  $50.05.0013$ Resumen Total Nombre site  $\overline{=}$  12  $\overline{H}$   $\overline{\star}$  Xe .<br>Alquinas: 29.05%<br>4122 - Ill Utilizac  $-24.17$  $\circledcirc$ **ALOUILER CORTO PLAZO**  $0.00$  $0.00%$  $10$ 0.00%  $0.00$ 

El icono  $\overline{\mathbb{Q}}$  mostrará detalles del site.

### TOYOTA MATERIAL HANDLING EUROPE

### <span id="page-20-0"></span>**7 Ver Reportes - Máquinas**

### <span id="page-20-1"></span>**7.1 Horas de funcionamiento / Ratio de Utilización**

Para acceder a la ventana "Utilización – Máquinas", clic en número con hipervínculo "Media Util.", dentro de máquinas, de la vista "Utilización - Site" correspondiente, o bien hacer clic en *Máquinas* en la columna izquierda dentro de la pestaña "Utilización" y clic en *Búsqueda*. [1](#page-4-4)

Se proporciona en la parte superior del listado, un resumen de los datos del site.

El icono  $\overline{\mathbb{Q}}$  expandirá los detalles de la máquina.

Se mostrará la siguiente información para el intervalo de tiempo seleccionado:

- "Máquina" = Número de serie de la máquina. {Enlaza con → "Configuración de Máquina(s)"}
- $-$  "N° Flota" = N° Flota interno del site/cliente para cada máquina.
- "Utilización" = Horas de trabajo reales en relación a las horas esperadas en % (Sección 5.1.3).
- "Horas Func." = Tiempo total que la máquina ha estado trabajando. {Enlaza con → "Actividad - Máquinas" (ver sección siguiente)}
- $-$  "Golpes" = Número de golpes. {Enlaza con  $\rightarrow$  "Detalle de Golpes" (ver sección siguiente)}
- "Est.Batería" = Indicador del estado de la batería BSI (ver sección siguiente).
- "Est.Chequeo" [solamente con Chequeo Pre-Funcionamiento, opcional]= Estado actual de la máquina. Haciendo clic en el icono de estatus, le enlazará con la página del Chequeo Pre-Funcionamiento [\(Ver sección](#page-33-0) 12.4.5)

### <span id="page-20-2"></span>**7.2 Golpes**

- Ir a la pestaña superior *Golpes*. Seleccionar el site (si se tiene acceso más de uno). Se mostrarán la lista de máquinas del site.
- Clic en *Máquinas* a la izquierda y dar *Búsqueda.* Se mostrarán las máquinas del site.
- Clic en el número debajo de *Total Golpes* para acceder a la ventana "Detalle de golpes". También se llegaría al detalle de golpes de una máquina, desde "Utilización – Máquinas", haciendo clic en el número de Golpes.

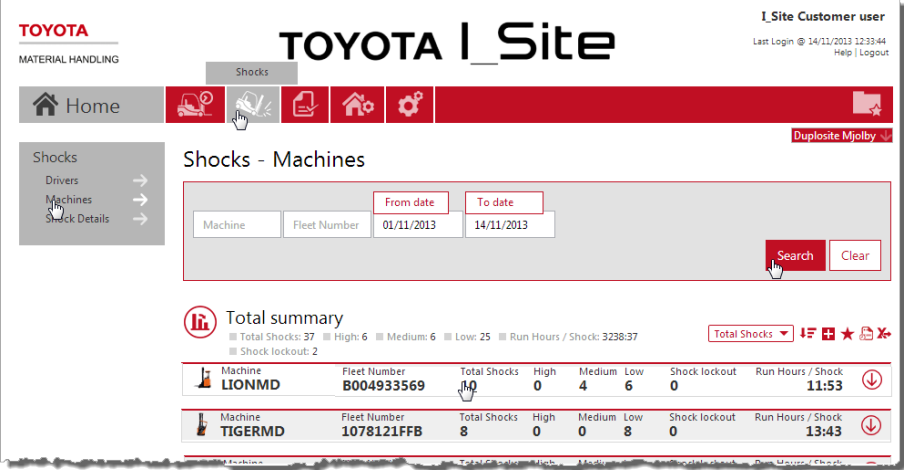

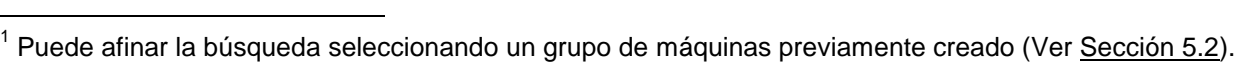

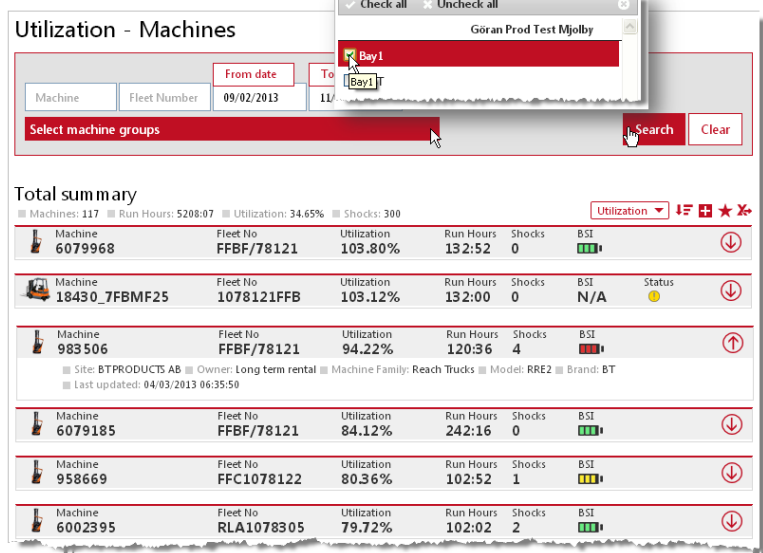

La tabla detalle de golpes muestra los impactos más fuertes en la direcciones X o Y que hayan ocurrido durante cada pase de trabajo del conductor (Pase de trabajo = Tiempo entre Encender la máquina con el PIN y Apagar la máquina).

Para tener una rápida visión general, las magnitudes de los golpes se indican con símbolos:

- **△ Bajo**
- A Medio
- Alto
- **Golpe que superó el umbral de** Bloqueo por Golpe (estando previamente activado esta funcionalidad en la máquina). Para ver los ajustes del bloqueo por golpe ver la [sección 5.1.1.](#page-14-1)

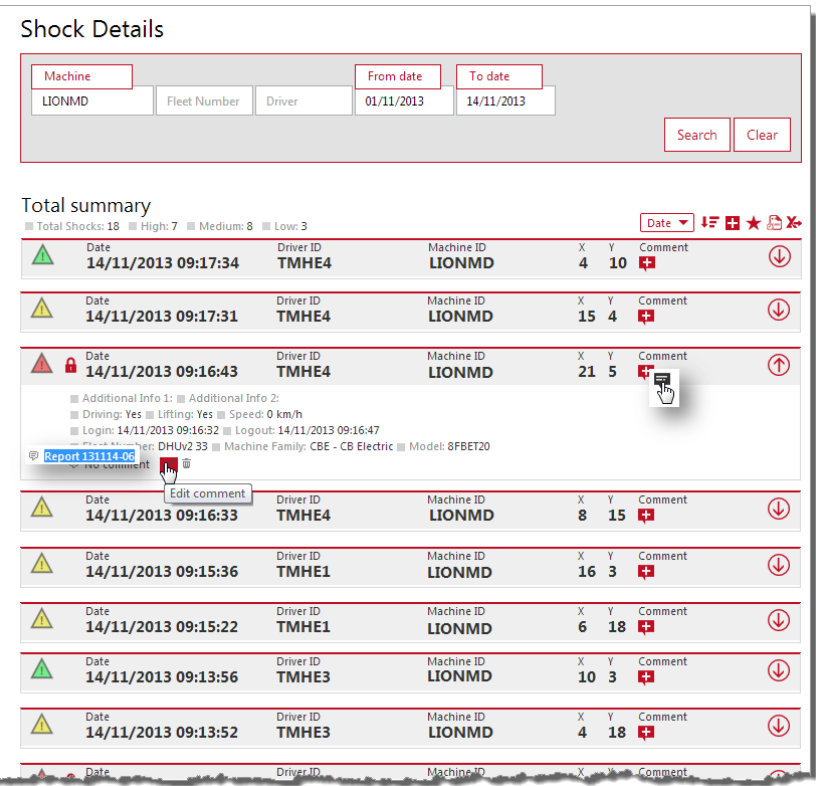

► El histórico de los golpes registrados no cambiará tras reajustar los umbrales de niveles de golpes en configuración de máquina.

Se puede añadir un comentario a cada golpe para su trazabilidad futura. Para ello hacer clic en el icono debajo *Comentario Golpe*. El icono cambiará cuando se haya añadido el comentario.

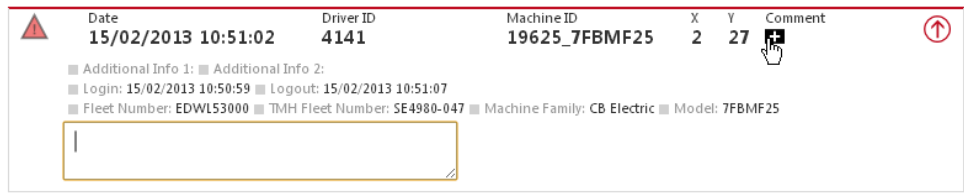

### <span id="page-22-0"></span>**7.2.1 Resetear bloqueos por golpe**

Esto será válido si la máquina ha sido preparada para reaccionar a un bloqueo por golpe, y si tiene el sistema activado. El bloqueo por golpe dependerá del tipo/modelo de máquina y puede consistir en velocidad lenta o que suene un acústico en la máquina por ejemplo. Consultar este punto con el equipo Toyota I Site para conocer el tipo de instalación en sus máquinas.

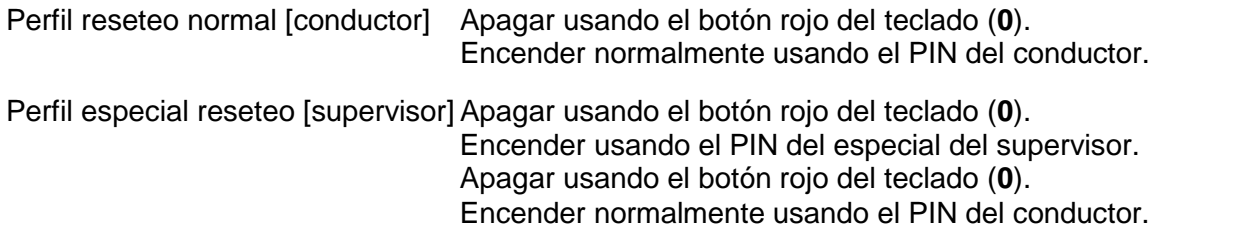

Para revisar los ajustes de los perfiles de conductor, ver la [sección 4.2.1](#page-9-1) y configuración de máquina ver la [sección 5.1.1.](#page-14-0)

► Los pases de trabajo tienen que ser mayores que 3 segundos para que sean registrados. Por tanto, las personas que reseteen la máquina, deberán estar logueados al menos 3 segundos antes de apagar y volver a encender.

### <span id="page-22-1"></span>**7.3 Estado de la batería**

El estado de la batería está indicado con un icono de color, dentro de la ventana "Utilización – Máquinas" (ver capítulo anterior), en la columna "Est.Batería" (ver imagen [sección 7.1\)](#page-20-1)

Nos avisará en caso de que una batería de una máquina tenga algún problema, o si ha sido cargada demasiado poco tiempo, o bien, que ha sido sobre utilizada. También nos avisará si se ha desconectado la máquina de forma indebida.

77 [Verde] Ok

[Ámbar] *Ver tabla más abajo.*

- [Rojo] *Ver tabla más abajo.*
- **[Gris]** La función no está activada.

"N/A" No disponible para este modelo.

El código de color del BSI (Indicador de estado de batería) se resume en la siguiente tabla:

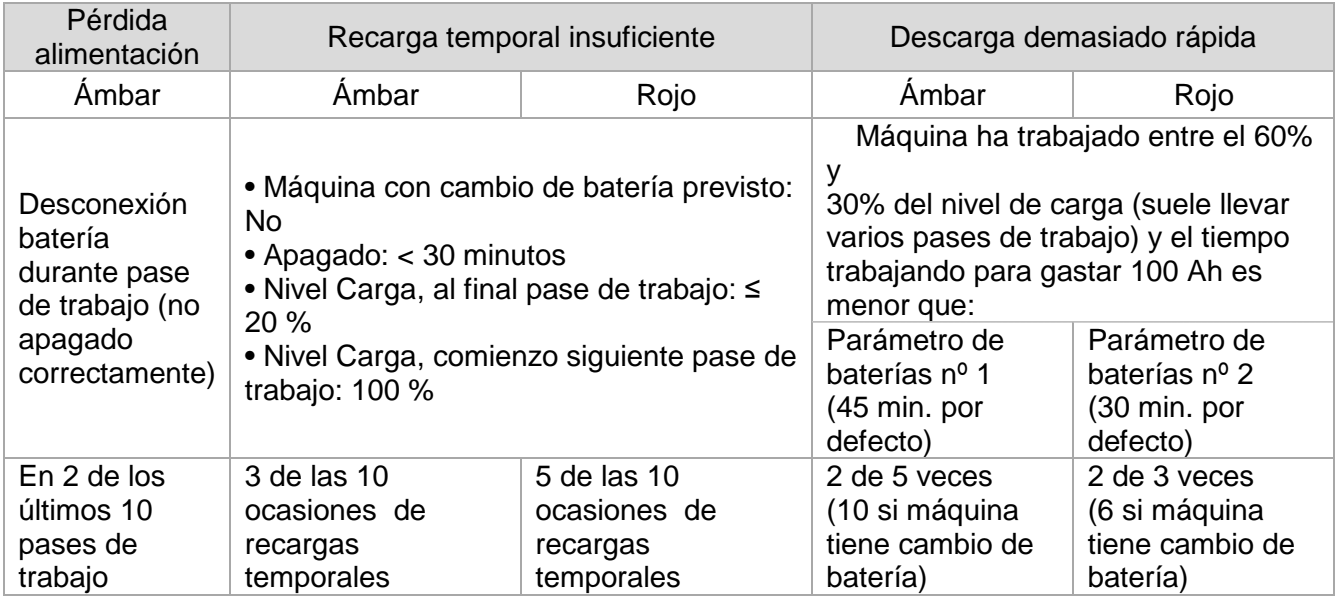

### TOYOTA MATERIAL HANDLING EUROPE

Hacer clic en el icono "Est.Batería" para llegar a la ventana "Detalle de batería" (gráfico Indicador Descarga de Batería).

El gráfico indicador de descarga de batería (BDI) muestra la capacidad de la batería, la utilización y sus recargas, en intervalos semanales, para la máquina seleccionada.

También veremos si se hace un buen sistema de recarga, ya que idealmente y dependiendo del cargador, si la aplicación lo permite, lo mejor es descargar la batería hasta su punto óptimo con el fin de alargar la vida de la batería (nº ciclos de carga y descarga).

Colocar el cursor en una línea de pase de trabajo, en un punto de comienzo o de finalización en el gráfico para ver información sobre:

- Nombre del conductor.
- Fecha y hora de conexión y desconexión.

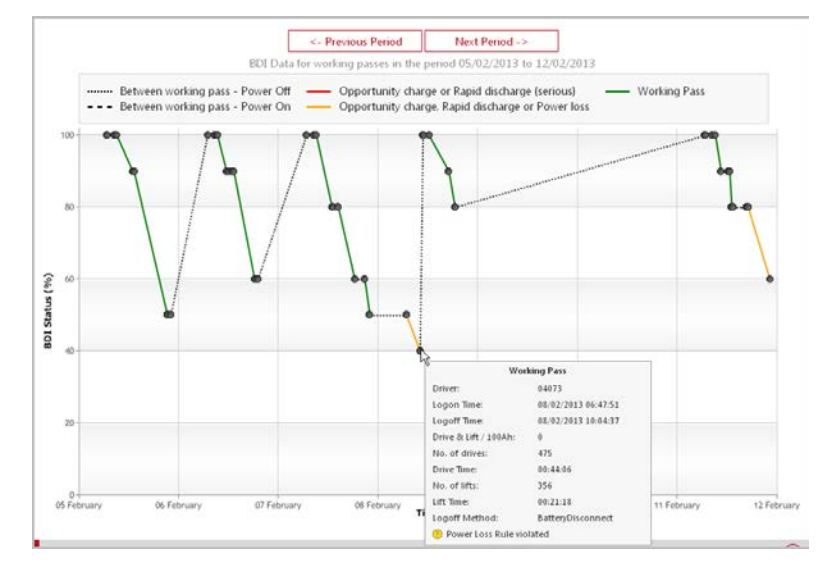

- Tiempo estimado de trabajo (tracción y elevación) para 100 Ah de uso basándose en el ratio de consumo (Solo se muestra si el nivel cae en ese pase de trabajo entre 60% y 30%).
- Número de traslaciones (inicios de tracción).
- Tiempo total de tracción.
- Número de elevaciones.
- Tiempo total de elevación.
- Método de apagado.
- Causa de indicación de aviso, si es aplicable.

Debajo del gráfico, hay una tabla con el detalle de los pases de trabajo durante el período semanal mostrado. Para cada pase de trabajo, la tabla lista la fecha y hora de conexión y desconexión, el nombre del conductor, el estatus de la batería al comienzo y al final, y el método de apagado.

Haciendo clic en la línea del pase de trabajo del gráfico, le llevará al pase de trabajo correspondiente de la tabla y viceversa.

Utilizati Sites Driver Machi Contr A<mark>cti√it</mark>y  $M_{\bigodot}^{\text{chi}}$ 

### <span id="page-24-0"></span>**7.4 Reportes de Actividad**

En la ventana "Utilización – Máquinas", haciendo clic en el número debajo de "Horas Func." (Ver imagen [sección 7.1\)](#page-20-1), le llevará a la ventana "Actividad – Máquinas".

O también, hacer clic en "Actividad – Máquinas" en la columna de la izquierda. Introducir el número de serie o flota de la máquina, y el intervalo de tiempo, y hacer clic en *Búsqueda* para filtrar la información.

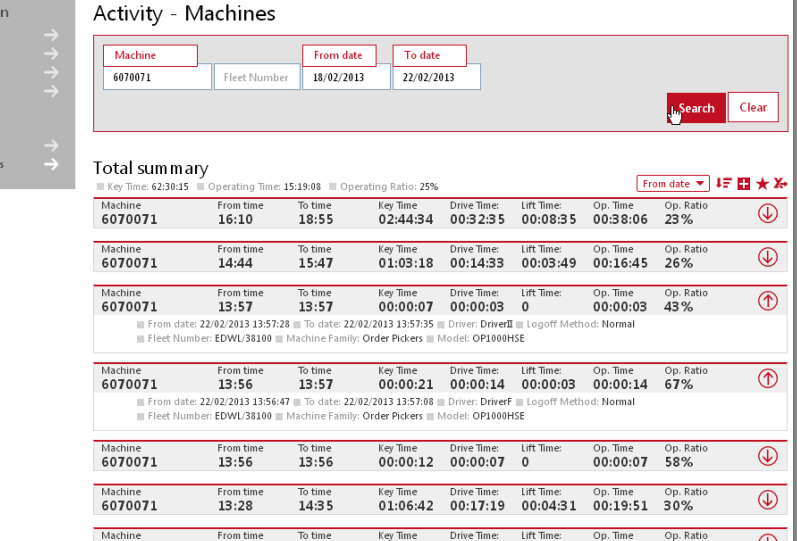

BT FUROPE AB 595 35 MJÖLBY

Para el período seleccionado, se

lista el tiempo de funcionamiento y la información del conductor, además del ratio de funcionamiento *Func./Llave en %,* que es el tiempo efectivo de funcionamiento (Funcionamiento) respecto al tiempo que la máquina ha estado encendida (Llave).

Litilization - Site

El icono  $\overline{\mathbb{Q}}$  expande los detalles

### <span id="page-24-1"></span>**8 Ver Reportes - Conductores**

### <span id="page-24-2"></span>**8.1 Horas de funcionamiento / Ratio de Utilización**

Para llegar a la ventana "Utilización – Conductores", clic en el número "Media Util." En "Utilización - Site" parte Conductor (seco o clic en *Conductores* en la columna izquie dentro de la pestaña "Utilización".

Se muestra un resumen de los conductors site. .<br>Litiliza

La información que aparece, para el intervalo seleccionado es:

- "ID Conductor" = Nombre del conductor. {Enlaza con → Detalles de conductor}
- "Horas previstas" = Tiempo de trabajo esperado semanal basado en el ajuste realizado (Ver [Sección](#page-9-1) 4.2.1).

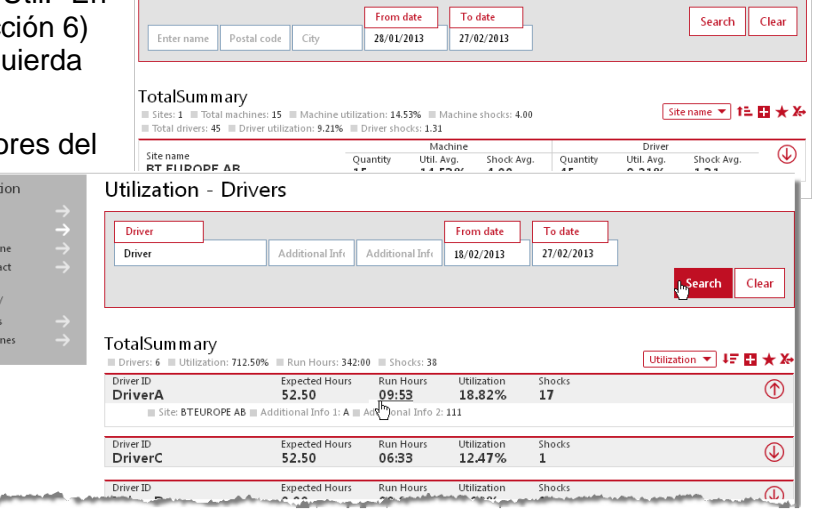

- "Horas Func." = Horas de funcionamiento o trabajo según el intervalo de tiempo seleccionado. {Enlaza con → Actividad Conductores (ver sección siguiente)}
- "Utilización" = Horas trabajadas en relación con horas esperadas en %.

Sites Driver<br>Man Cont Acti∨it  $Mac$ 

- "Golpes" = Número de golpes. {Enlaza con  $\rightarrow$  Detalle de golpes (ver sección siguiente)}

El icono  $\bigcirc$  expandirá detalles del conductor.

### <span id="page-25-0"></span>TOYOTA MATERIAL HANDLING EUROPE

### **8.2 Golpes**

- Ir a la pestaña de *Golpes* y hacer clic en *Conductores*.
- Clic en el número *Total Golpes* para enlazar con la ventana "Detalles de golpes".
- También haciendo clic en el número *Golpes* en la ventana "Utilización – Conductores".

Shocks Shocks - Drivers Divers<br>National From date To date anal Inf: Additional Info Drive 29/01/2013 28/02/2013 Search Clear Total summary Total Shocks **v** | 45 ES \* X Driver ID<br>Driver A  $^{\circledR}$ кип но<br>27:54 1g  $\overline{\circ}$ Driver ID<br>**DriverF** Run Ho<br>13:59 15  $02:666$ Run Hours

Se describe "Detalles de golpes" en la [sección 7.2](#page-20-2)

### <span id="page-25-1"></span>**8.3 Reportes de actividad**

En la ventana "Utilización – Conductores", haciendo clic en el número "Horas Func." (Imagen [sección](#page-24-2)  [8.1\)](#page-24-2), le llevará a la ventana

"Actividad – Conductores".

También en la pestaña utilización, con clic en "Actividad – Conductores", en la columna izquierda. Introducir el nombre del conductor o info adicional, y el intervalo de tiempo, y hacer clic en *Búsqueda* para filtrar la información.

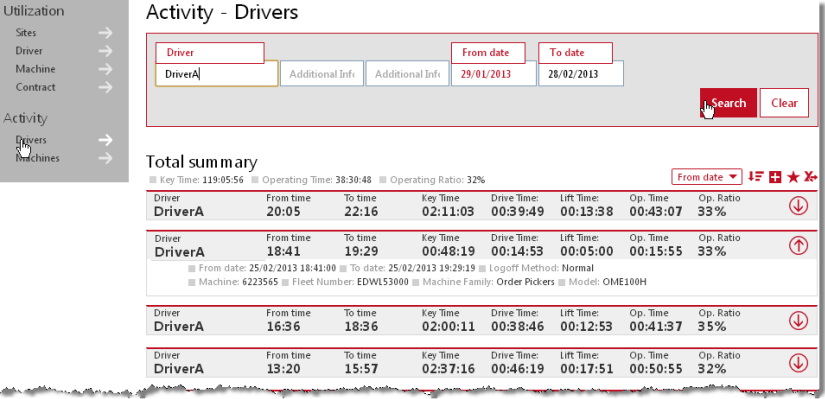

Para el período seleccionado, se lista el tiempo de funcionamiento y la información del conductor,

además del ratio de funcionamiento *Func./Llave en %,* que es el tiempo efectivo de funcionamiento (Funcionamiento) respecto al tiempo que el conductor ha tenido la máquina (Llave).

Sites<br>Con Máq<br>Con<br>Lictivi<br>Con

El icono  $\overline{\mathbb{Q}}$  expande los detalles.

### <span id="page-25-2"></span>**9 Ver Reportes – Contratos de servicios y alquiler**

Hacer clic en la pestaña *Utilización* y luego en Utilización – Contrato en la columna izquierda.

Se lista el contrato con cada máquina (si existe).

Podremos ver en cada máquina, de un vistazo: las horas contratadas, las horas estimadas de funcionamiento para el periodo actual de 12 meses que tienden a hacer al ritmo actual, el % de utilización del contrato, la indicación visual de si se va a pasar o quedarse corto de las horas contratadas y si el contrato está o no cerca de expirar (pasar el ratón por encima de los iconos para ver su explicación).

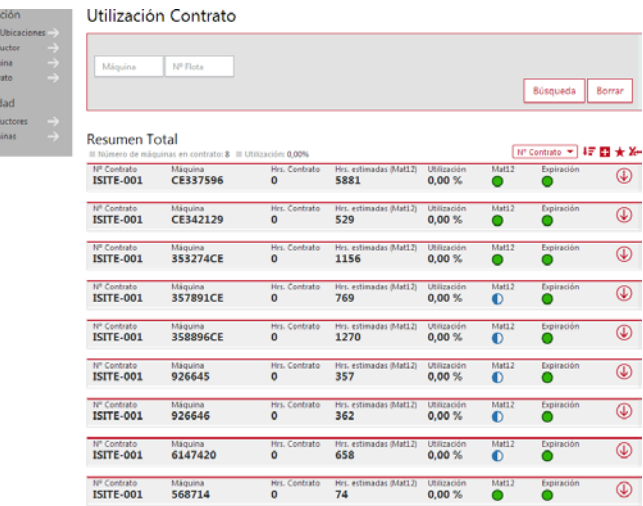

### TOYOTA MATERIAL HANDLING EUROPE

### <span id="page-26-0"></span>**10 Vista de Reportes – Subscripciones y Notificaciones**

### **Suscripciones**

La suscripción le ofrece reportes regulares y programables en las áreas que quiera seguir más de cerca.

- Ir al reporte que quiera seguir y haga clic el icono *Subscripción* en la barra de funciones [1]
- En la ventana emergente, introducir el nombre de la suscripción y la frecuencia y hora de envío. Ajustar la zona horaria en caso de que el site esté en una zona horaria distinta [2].

\*) La alternativa semanal cubre el periodo de una semana desde el momento del ajuste.

- Clic en *Añadir* [3].
- Para ver sus suscripciones, clic en su usuario en la esquina superior derecha [4]. La suscripción puede ser renovada otro año haciendo clic en el icono renovar o terminarla haciendo clic en el icono de la papelera.

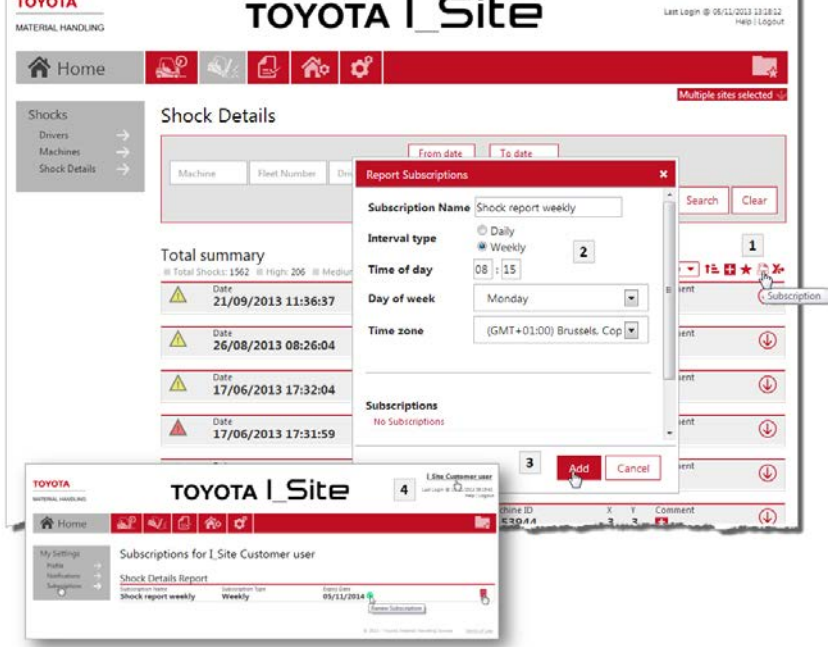

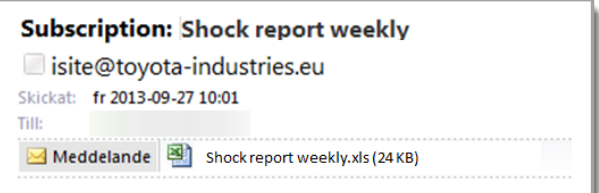

### **Notificaciones**

Para los usuarios con el perfil de "Administrador de Máquinas", la función Notificación ofrece la posibilidad de recibir emails inmediatos en caso de

- Bloqueo por Golpe superior a valores umbrales configurados.
- Alguna máquina se ha quedado bloqueada por pregunta crítica fallida del Chequeo [Pre-funcionamiento](#page-28-0) (opcional). Se necesita que el usuario tenga perfil adicional "Gestionar Listas de Chequeo Pre-Funcionamiento"

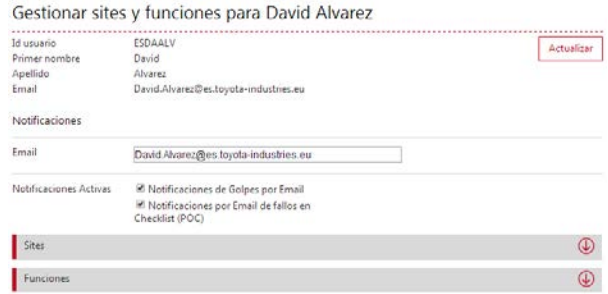

Para activarlas siendo perfil "Administrador de Usuarios":

- Ir a la pestaña de *Administrar Site*
- *Clic en Usuarios* y seleccionarse a sí mismo o a otro usuario que quiere ser notificado.

I Site Customer user

### TOYOTA MATERIAL HANDLING EUROPE

- Introducir un email válido.
- Marcar los cuadros de "Notificaciones de Golpes por Email" y/o "Notificaciones por Email de fallos en Checklist (POC)".
- Clic en *Actualizar*

Para activarlas a sí mismo NO siendo perfil "Administrador de Usuarios":

- Ir a mi perfil de usuario haciendo clic en el propio nombre en la esquina superior derecha.
- Marcar los cuadros como se explica arriba y clic en *Actualizar*.

Para anular la suscripción, desmarcar los cuadros correspondientes.

### <span id="page-27-0"></span>**11 Vista de Reportes – Gráficos**

La mayoría de los reportes pueden ofrecer sus resultados en varios tipos de gráficos.

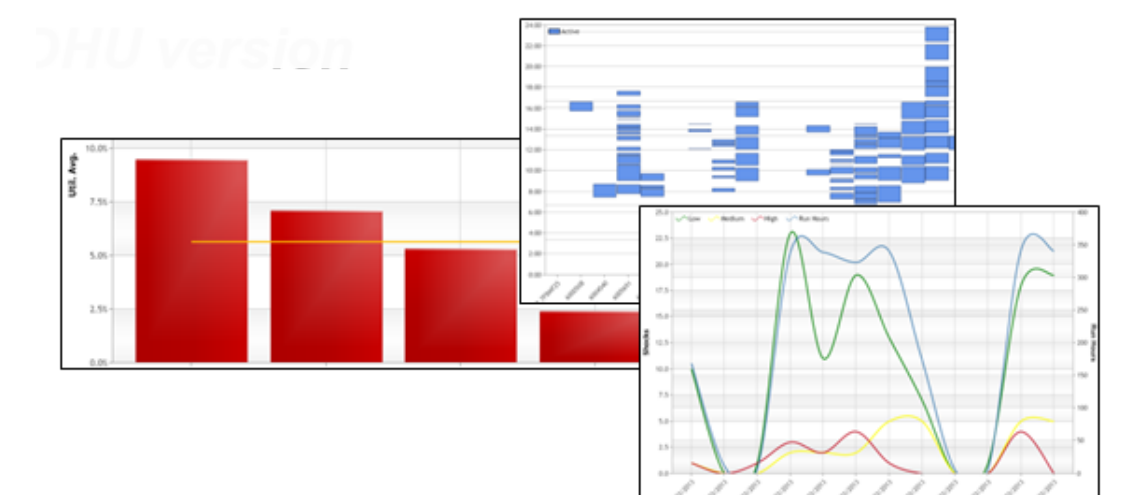

Para abrir la vista de gráfico del reporte

correspondiente, hacer clic en el icono  $\left(\mathbf{h}\right)$  en la parte superior izquierda de la tabla. El tiempo y los sites (si es necesario) pueden variar entre vistas de plazos de tiempo largos y gráficos de menos tiempo, según el intervalo de fechas seleccionado.

Para volver a la vista de tabla, volver a hacer clic en el mismo icono.

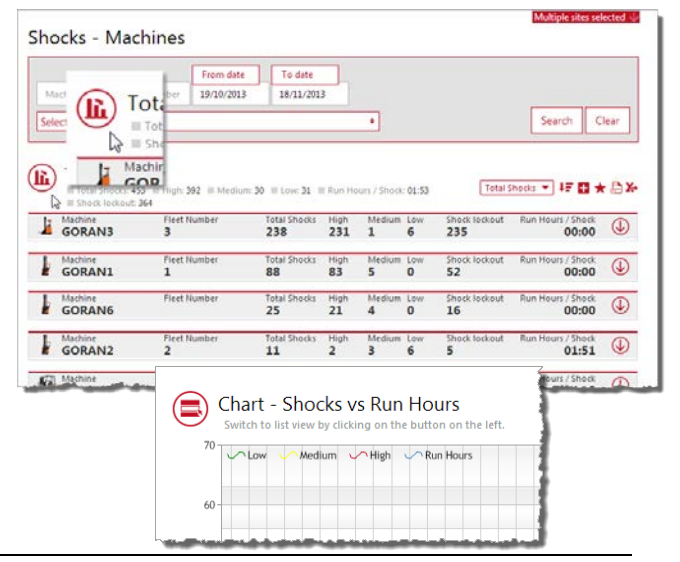

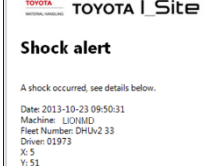

### <span id="page-28-0"></span>**12 Chequeo Pre-Funcionamiento (opcional)**

*(Requiere funciones de "Gestionar Listas de Chequeo Pre-Funcionamiento")*

### <span id="page-28-1"></span>**12.1 Introducción**

La función Chequeo Pre-Funcionamiento (Pre-Op Check o POC) se basa en listas de chequeo (check list) para controlar la condición de la máquina. Las listas se crean en la web de Toyota I\_Site y se transmiten al sistema montado en la máquina. La lista de chequeo tiene que ser completada nada más encender y acceder a la máquina. La lista completada o respondida se comunica de vuelta a la web para su seguimiento. Si una respuesta de control indica un funcionamiento peligroso, se generará una alerta y/o la máquina se quedará en velocidad lenta (depende del tipo de máquina).

### <span id="page-28-2"></span>**12.2 El display montado en la máquina**

- Los ítems o funciones a chequear, se muestran en el display montado como preguntas de control. Se pueden guardar hasta 20 preguntas (ver secciones siguientes para sincronizar preguntas desde la web).
- Cada pregunta se puede responder pulsando el botón verde (OK) o con el botón rojo (No OK).
- Cuando se responde, aparece la siguiente pregunta en el display.
- Mientras se está respondiendo, la luz ámbar parpadea a 0.5 Hz.
- Una vez completado, las respuesta son analizadas por el sistema montado en la máquina y el resulta se indica con una luz de un color determinado en el display:
	- Verde Ítems a controlar o funciones están todas Ok, o bien solo se dio fallo a preguntas **no críticas\***. Encendido durante 3 segundos Parpadeando hasta
	- Rojo Una o más preguntas **críticas\*** han sido fallidas o bien, el chequeo no se ha completado correctamente (con preguntas críticas incluidas). Se generará una alarma y la máquina se quedará lenta y/o bien sonará una alarma (depende del tipo de máquina).
	- Ámbar No se ha completado correctamente el chequeo (sin preguntas críticas incluidas). No se generará ninguna alarma.

Los resultados de las respuestas se transmiten a la web de Toyota I Site en cada comunicación programada. Si es necesario también forzando la sincronización (SMS) o como una posible alerta automática activada en caso de que el resultado del cheque006F sea rojo.

### **\*** Preguntas críticas y no críticas

El ajuste por defecto de las preguntas es "no crítico". Sin embargo, ciertas preguntas se pueden poner como críticas si se cree que el fallo de alguna función o componente puede causar un riesgo en la seguridad. Ver las secciones siguientes sobre crear preguntas.

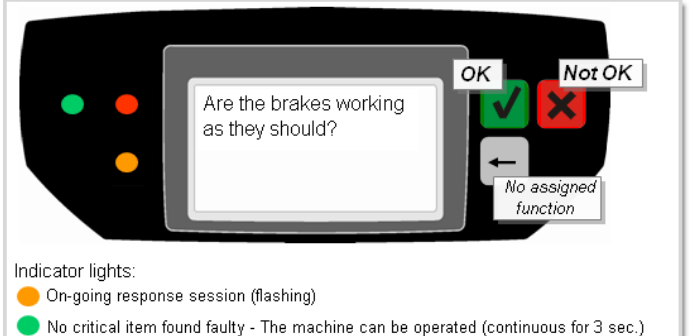

Critical item found faulty - Impaired operation or alert as applicable (flashing until reset)

Manual de Usuario de Toyota I\_Site – 140124 Página 27 de 37

- reseteo.
	- Encendido durante 3 segundos

### TOYOTA MATERIAL HANDLING EUROPE

<span id="page-29-0"></span>\*\* Ver [sección 4.2.1](#page-9-1) para el perfil de conductor reseteo y la [sección 7.2.1](#page-22-0) para proceso de reseteo.

### **12.3 Secuencia de funcionamiento**

- 1. Introducir el código PIN en el teclado (y girar previamente la llave si fuera aplicable) para un acceso normal a la máquina.
- 2. La función POC (chequeo pre-funcionamiento) se activa y la primera pregunta de control aparecerá en el display en 2-3 segundos.
	- ► El POC no se activará y la máquina quedará lista para funcionar inmediatamente si:
		- a) Ha pasado menos de 12 horas desde que el mismo conductor o el mismo PIN fue introducido por última vez.
			- Salvo La lista de preguntas fue modificado mientras tanto.
				- Su anterior POC contenía una repuesta "No OK" a una pregunta crítica.
				- Su anterior POC no se completó correctamente por responder demasiado

rápido

o por inactividad (ver más adelante).

- Su anterior POC fue abortado por pulsar el botón rojo.
- b) La función POC no se ha activado aún desde la web o no hay preguntas sincronizadas en la máquina.
- c) El conductor tiene perfil de supervisor (perfil *Resteo Bloqueo Golpe*). El mismo que para el reseteo de los bloqueos por golpe.
- 3. Responder a las preguntas de control según vayan apareciendo en el display.

Una vez completadas, una luz verde de respuesta permitirá el funcionamiento normal de la máquina. La luz roja activará una alarma (velocidad lenta, acústico…según el tipo de máquina).

La luz roja se encenderá si:

- Un "No OK" (botón rojo display) ha sido respondido a una pregunta crítica.
- Una sesión conteniendo una pregunta crítica ha sido abortada o mantenida sin contestar durante más de 5 minutos. {Inactividad en la sesión}
- Una sesión conteniendo una pregunta crítica ha sido completada demasiado rápida. La sesión debe durar al menos 30 segundos. {Sesión demasiado corta}
- ► Con la luz roja, un mensaje de alerta es enviado al servidor como aviso. La luz verde no activa un mensaje de alerta pero la información se enviará al servidor en la siguiente comunicación programada, o bien si se solicita ex profeso.
- ► La máquina estará operativa mientras se responden las preguntas de control (necesario para comprobar los frenos, la dirección,…).
- 4. Al final del pase de trabajo, apagar la máquina pulsando el botón rojo del teclado.

### TOYOTA MATERIAL HANDLING EUROPE

### <span id="page-30-0"></span>**12.4 Crear preguntas de control / Listas de Chequeo**

Hacer clic en el icono **a** arriba "Cheq.Pre- Func.", llegaremos a la ventana de "Chequeo Pre-Funcionamiento – Resultado".

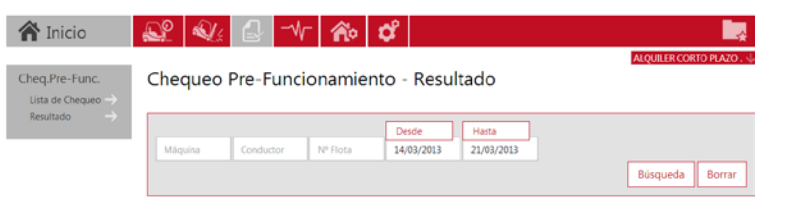

### <span id="page-30-1"></span>**12.4.1 Crear una lista de chequeo**

- Hacer Clic en la *Lista de Chequeo en la columna de navegación izquierda*.
- Clic en *Nueva Lista de Chequeo.*

Le llevará una ventana de diálogo para introducir las preguntas de control (Sobre el campo "Copiar Preguntas desde", ver instrucciones más adelante).

- Nueva Lista de Chequeo Título Nombre de la lista Site  $\overline{\phantom{a}}$ ALQUILER CORTO PLAZO Crear nueva lista de chequeo
- Poner un nombre a la lista de chequeo.
- Seleccionar un site (si es necesario) y clic en *Crear nueva lista de chequeo*. Escribir las preguntas o añadir preexistentes con clic en el desplegable **□** e ir pulsando cada vez en Añadir. Si hubiera preguntas similares, se mostrarán según se vaya escribiendo.
	- ► Asegurarse que las preguntas son positivas y se ajusten a respuestas "OK" con el botón verde del display o "No OK" con el botón rojo. Una pregunta no válida sería una negativa

Pre-Op. Check

como "¿Tienen las horquillas alguna fisura?, debería ser positiva como ¿Están las horquillas libres de defectos y sin fisuras?

- ► El sistema permite hasta 20 preguntas por cada lista de chequeo.
- ► Hay un límite máximo de 80 caracteres por pregunta.
- Pulsar *Añadir* para guardar cada pregunta.

► Se puede borrar cualquier pregunta haciendo clic en el icono .

Is the seat ok?  $\odot$ a the seat on:<br>az Are brakes working?  $\mathcal{C}$  $\mathbf{v}$ #3 Is steering working? UO #4 Is the machine free from damage  $\bullet$  Add -- Select machine group or family - $\bullet$ Add. Select machine group or family REA - Reach Trucks

Daily machine control

Marcar las preguntas "críticas" haciendo clic en el icono . El color cambiará a rojo U. Ver<br>definición de preguntas críticas en la sección 12.2 definición de preguntas críticas en la [sección 12.2.](#page-28-2)

► Se puede dejar la pregunta "no crítica" volviendo a hacer clic sobre el icono.

► Mientras no se publique la lista, sus preguntas se pueden cambiar de orden arrastrándolas y soltándolas.

- Seleccionar los grupos de máquinas afectados del desplegable.
- Pulsar *Añadir* para incorporar cada grupo de máquina.
- Una vez finalizado, pulsar *Publicar*. Le llevará a la ventana "Publicar lista de chequeo":

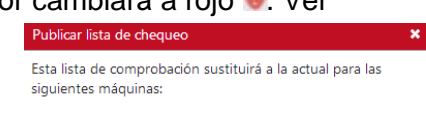

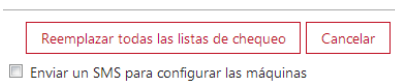

### <span id="page-31-0"></span>**12.4.2 Publicar Listas de Chequeo y sincronizarlas en las máquinas**

Ver también *Configuración de Máquina*, [sección 5.1.6](#page-16-4) sobre habilitar el *Chequeo Pre-Funcionamiento*.

Tras hacer clic en *Publicar*:

- Clic en el cuadrito *Enviar un SMS para configurar las máquinas* si se desea sincronizar la lista con la máquina(s) inmediatamente. Si
	- no se marca, la lista se sincronizará automáticamente en la siguiente comunicación programada.
- Clic en *Reemplazar todas las listas de chequeo* para activar la sincronización (SMS o comunicación programada).

Esto llevará de vuelta a la lista que ha publicado. Ahora no se podrá editar o borrar preguntas (ya no se muestra el  $icono$   $\Box$ )

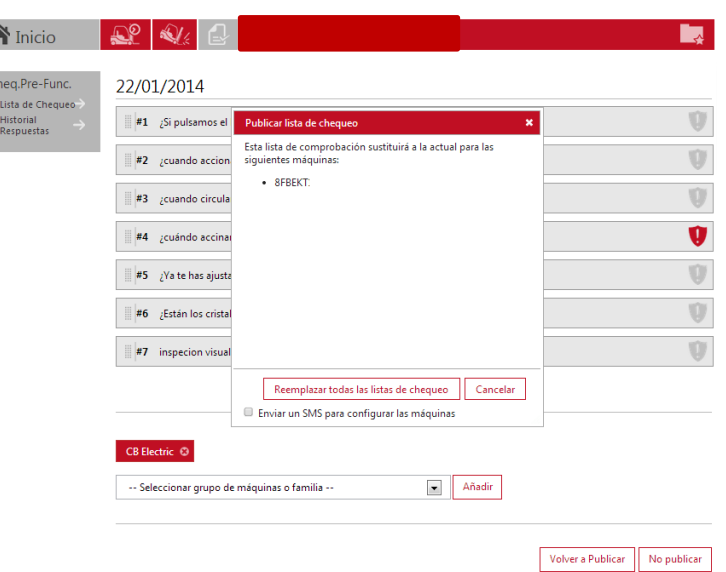

### <span id="page-31-1"></span>**12.4.3 Copiar la Lista de Chequeo de otro site corporativo**

Cuando se crea una nueva lista de Chequeo, La función *Copiar preguntas desde* puede ser útil cuando se quiere ahorrar tiempo y tener una lista de chequeo de seguridad corporativa entre varios sites.

- Hacer clic en el icono  $\blacktriangle$  de arriba "Cheq.Pre- Func.", llegaremos a la ventana de "Chequeo Pre-Funcionamiento – Resultado".
- Hacer Clic en *Lista de Chequeo* en la columna de navegación izquierda.
- Nueva Lista de Chequeo Título Nombre Lista Chequed Site  $\overline{\phantom{a}}$ USADAS. Copiar preguntas desde  $\blacktriangledown$ -- Seleccionar lista de Chequeo--Crear nueva lista de chequeo
- Clic en *Nueva Lista de Chequeo.*
- Nombrar la lista; si se utiliza el mismo nombre se recomiendo darle un número de revisión (ej. Fecha).
- Encontrar la lista de Chequeo a reutilizar en el desplegable *Copiar preguntas desde*
- ► Para que aparezca como seleccionable, la lista de chequeo a copiar tiene que estar previamente publicada.
- Clic en *Crear nueva lista de chequeo*. Las preguntas de la lista deberían copiarse.
- Asignar la nueva lista de chequeo a las máquinas y publicarla como se describió anteriormente.

### TOYOTA MATERIAL HANDLING EUROPE

### <span id="page-32-0"></span>**12.4.4 Revisar Listas de Chequeo**

### Vista Lista de Chequeo

• Hacer Clic en *Lista de Chequeo* en la columna de navegación izquierda.

Cheq.Pre-Func.

Lista de Chequeo Historial<br>Respuestas

Lista de Chequeo

Se mostrarán las listas de chequeo actuales de su site o sites. Vea la imagen para "Borrar Listas de Chequeo" más adelante.

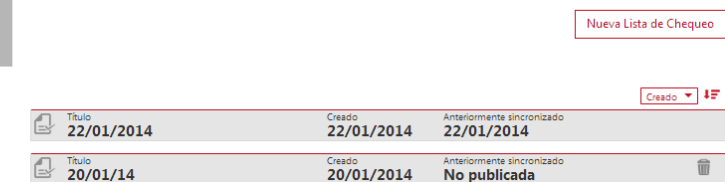

### Borrar Listas de Chequeo de las máquinas

- Hacer Clic en *Lista de Chequeo* en la columna de navegación izquierda.
- Seleccionar la Lista de Chequeo a quitar de las máquinas.
- Clic en *No Publicar*.

Se quitará la lista de todas las máquinas hasta ahora asignadas y su estatus cambiará a "No Publicada".

► Si alguna de las máquinas que estaban asignadas todavía va a utilizar esta lista, volver a asignar esas máquinas y volver a publicar la lista.

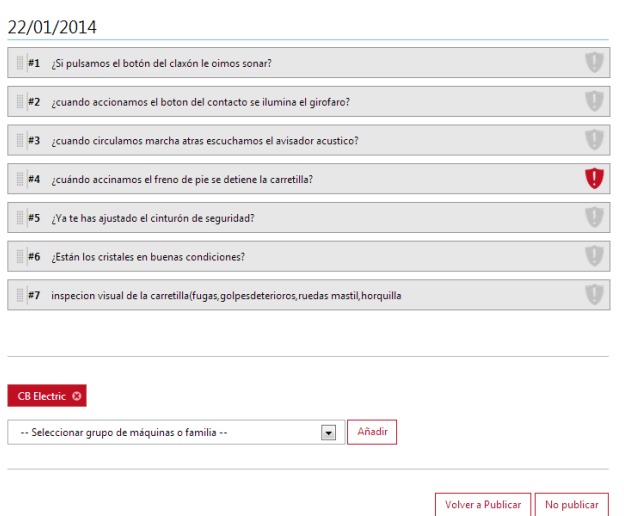

### Modificar Listas de Chequeo

Para modificar una lista de chequeo, se debe "no publicar" primero, realizar los cambios y volver a publicar de nuevo como se ha descrito anteriormente.

También se puede utilizar la función *Copiar preguntas desde* cómo se describe en la [sección](#page-31-1)  [12.4.3](#page-31-1) para ver las listas de chequeo anteriormente creadas.

- Clic en *Nueva Lista de Chequeo.*
- Nombrar la lista; si se utiliza el mismo nombre se recomiendo darle un número de revisión (ej. Fecha).

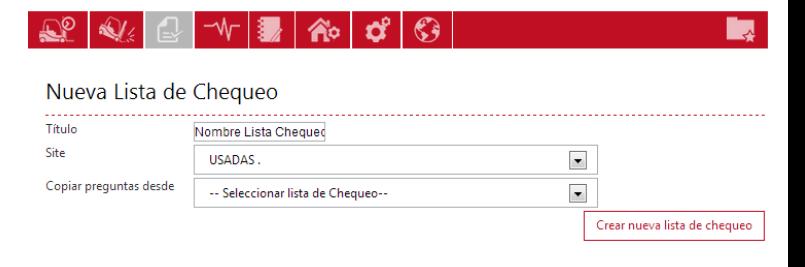

- Encontrar la lista de Chequeo a reutilizar en el desplegable *Copiar preguntas desde*
- ► Para que aparezca como seleccionable, la lista de chequeo a copiar tiene que estar previamente publicada.
- Clic en *Crear nueva lista de chequeo*. Las preguntas de la lista deberían copiarse.
- Asignar la nueva lista de chequeo a las máquinas y publicarla como se describió anteriormente.

<span id="page-33-0"></span>La nueva lista de chequeo sustituirá a la actual en las máquinas seleccionadas. Para las máquinas que no se asignen nuevas, continuarán con la lista de chequeo anterior.

### Republicar listas de chequeo

Si llegan nuevas máquinas con Checklist al site, o bien se cambian máquinas de un grupo de máquinas anteriormente creado, la lista de chequeo tendrá que ser publicada de nuevo para que se asigne correctamente dichas máquinas.

- Clic en *Lista de Chequeo* en la columna de navegación izquierda.
- Seleccionar la lista de chequeo a descargar en las nuevas máquinas.
- Añadir el nuevo/actualizado grupo de máquinas.
- Clic en *Volver a Publicar*.
- Activar la lista como se indicaba en "Publicar" en la [sección 12.4.2.](#page-31-0)

La lista de chequeo se descargará en las nuevas máquinas (ver también *Configuración de Máquina*, [sección 5.1.6](#page-16-4) sobre habilitar el *Chequeo Pre-Funcionamiento*).

### Borrado completo de Listas de Chequeo

Cuando una lista de chequeo está con estatus "No publicada", puede ser borrado

haciendo clic en el icono **a** en la vista *Lista de Chequeo*.

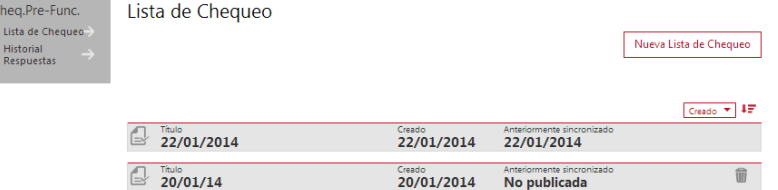

### **12.4.5 Ver los resultados de los chequeos realizados**

Clic en *Resultado* en la columna izquierda para llegar a la ventana "Chequeo Pre-Funcionamiento – Resultado":

Los chequeos realizados en el período seleccionado se listarán en orden cronológico.

Se muestra un ejemplo con una corta descripción de cada reporte:

Durante el periodo seleccionado, se muestran 4 chequeos, 3 fallaron: el primero ante una pregunta considerada crítica en el momento de responder sobre las luces, el segundo y el tercero la misma pregunta pero en ese momento no era crítica.

La cuarta pregunta se completó correctamente.

Chequeo Pre-Funcionamiento - Resultado

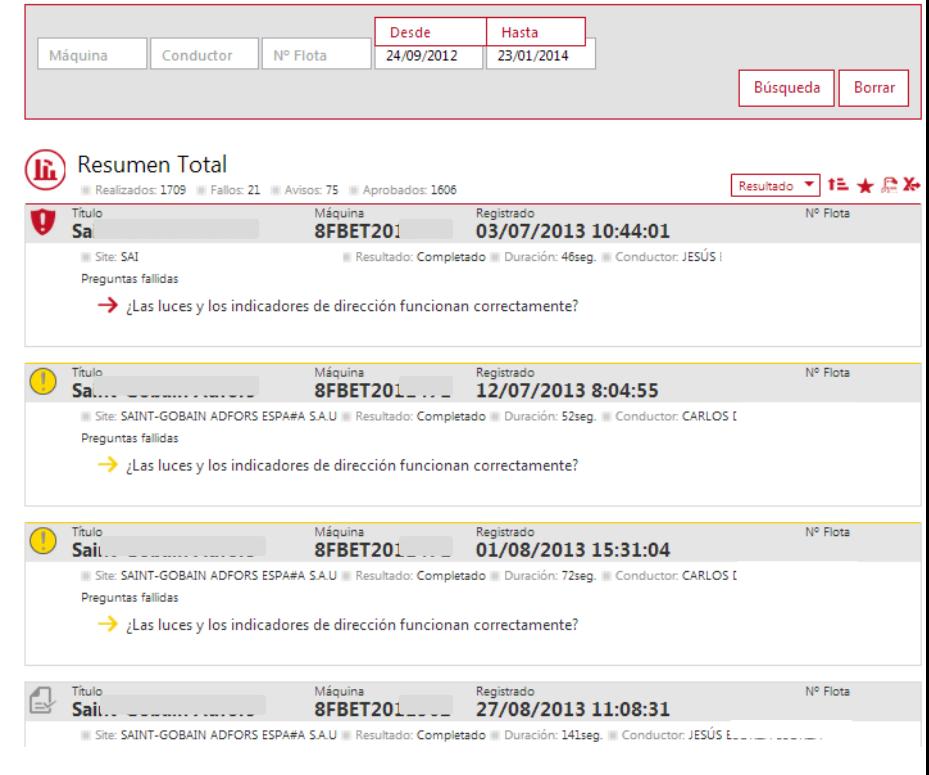

### TOYOTA MATERIAL HANDLING EUROPE

► Tener en cuenta que el tiempo para responder todas las preguntas es como mínimo de 30 segundos. Si la lista contiene una o más preguntas críticas y se responde demasiado rápido, se producirá una alarma (velocidad lenta o acústico dependiendo de la máquina). Ocurrirá lo mismo si se deja máquina encendida con la lista con alguna pregunta crítica sin responder más de 5 minutos.

### <span id="page-34-0"></span>**12.4.6 Múltiples sites**

Para una vista general del chequeo prefuncionamiento en varios sites, puede marcar varios sites en el desplegable del site arriba a la derecha.

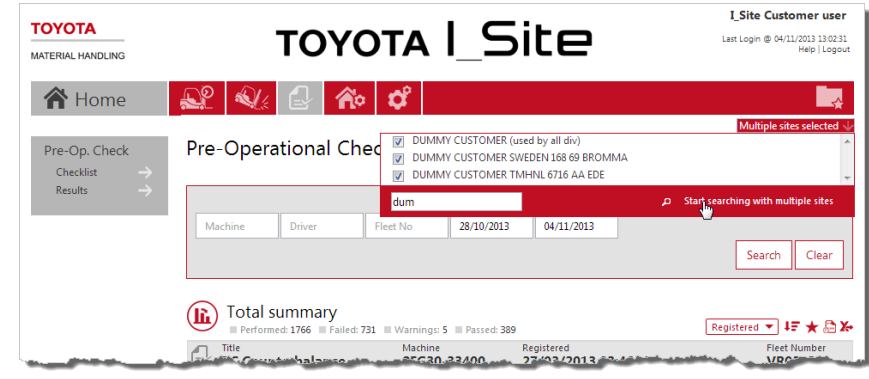

### <span id="page-34-1"></span>**12.5 Resumen casuístico del Chequeo pre-funcionamiento**

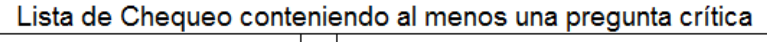

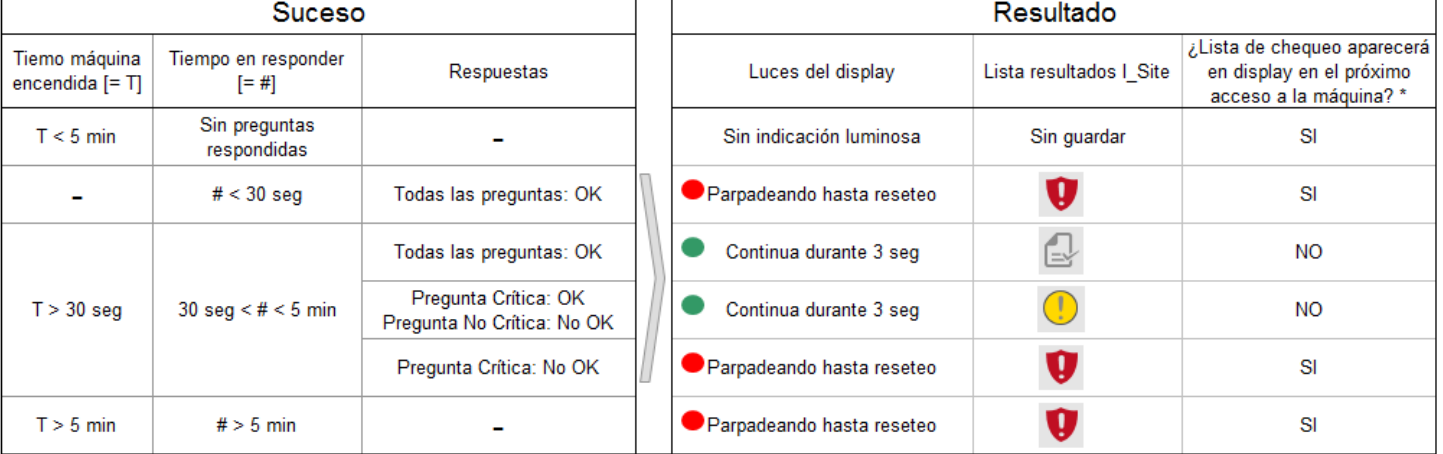

### Lista de Chequeo conteniendo solo preguntas no críticas

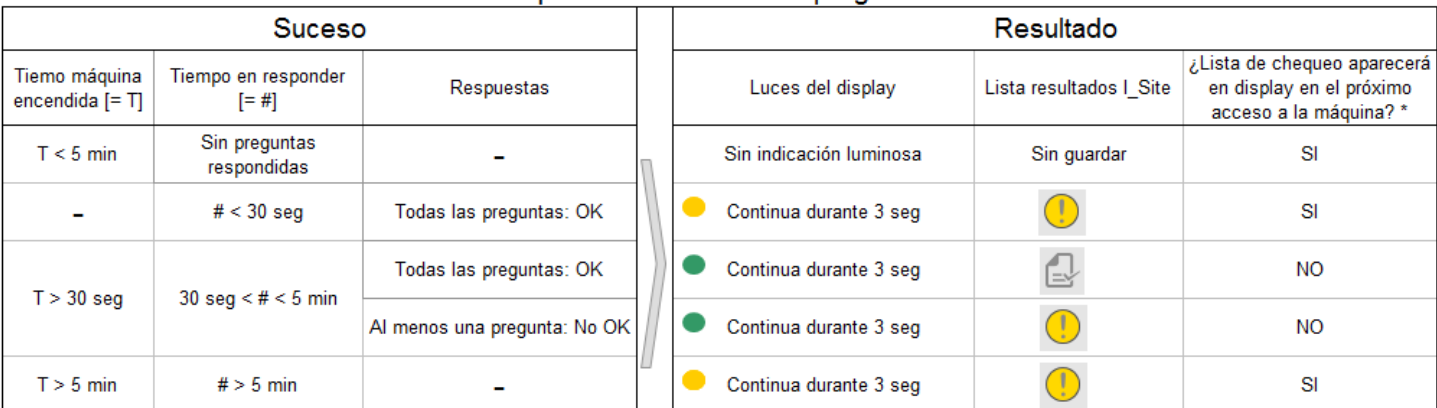

\* Acceso a máquina antes de próximas 12 horas, para el mismo código PIN y la lista de chequeo no revisada Manual de Usuario de Toyota I\_Site – 140124 Página 33 de 37

### TOYOTA MATERIAL HANDLING EUROPE

### <span id="page-35-0"></span>**13 Página de inicio / Panel**

### <span id="page-35-1"></span>**13.1 Panel**

Una vez se ha accedido, accederá a un panel de ventanitas o pestañas inteligentes. El panel le dará una vista rápida resumen de los parámetros que más sigue normalmente.

Para usuarios con acceso a 5 sites o menos, el panel tiene un ajuste por defecto, pero puede ser modificado como se explica más adelante para ajustarlo a su uso personal.

Haciendo clic en una ventanita inteligente le mostrará la información relacionada como se describe en las secciones anteriores.

Para poner nuevas ventanitas, clic en la flecha arriba del todo a la izquierda para abrir una lista o

bien marcar una ventanita gris. Clic el signo "+" del ajuste que queremos incorporar al panel.

Para cerrar la lista, clic en la flecha de retorno.

### <span id="page-35-2"></span>**13.2 Modificar el panel / Configurar ventanitas dinámicas**

- Clic en el icono de la "rueda" en la esquina superior derecha de la ventanita para ver la vista de configuración.
- Introducir el *Título* de la ventanita.
- Seleccionar el color de fondo.
- 
- Ajustar velocidad de cambio de ventanita.
- Si quiere borrarla, clic en el símbolo de la papelera abajo.
- Clic en el icono  $\bullet$  en la esquina superior derecha para cerrar la ventana configuración.

Si tiene acceso a varios sites, puede hacer que la ventanita muestre valores conjuntos, seleccionando varios sites. También puede tener una ventana distinta con el mismo parámetro de los distintos sites.

La flecha roja a la derecha del site indica la presencia de grupos de máquinas en el site. Se puede usar para afinar la información que muestra la ventanita.

Las ventanitas se pueden disponer en distintas posiciones para una vista personal, arrastrando y soltando.

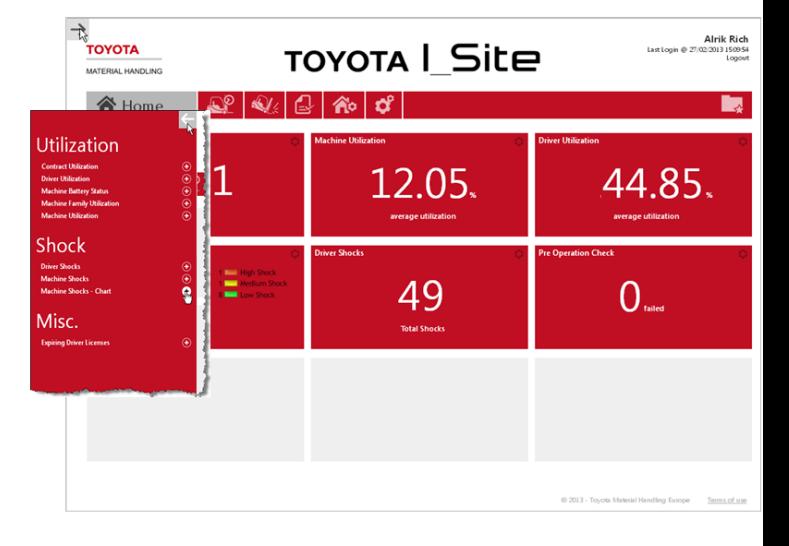

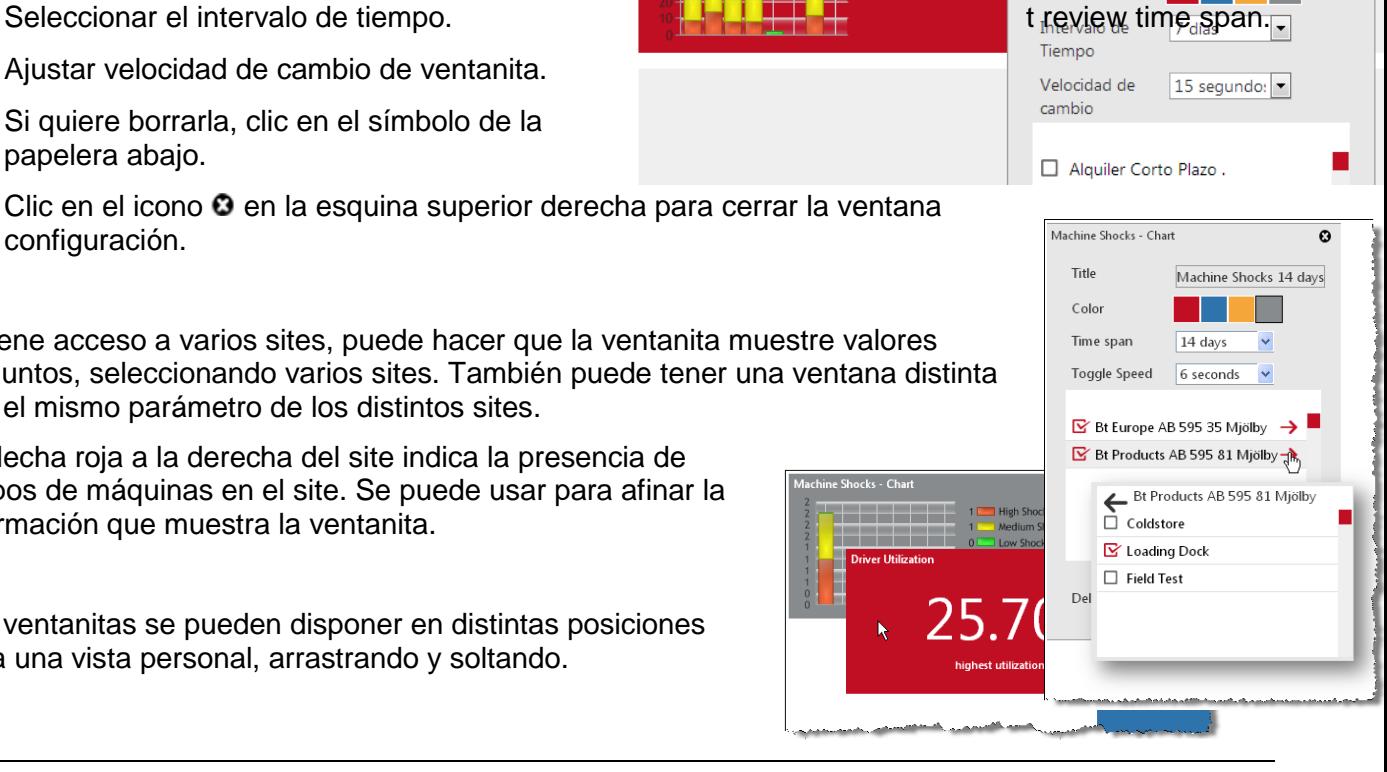

Golpes Máquinas - Gráfico

Título Color  $\boldsymbol{\Theta}$ 

### <span id="page-36-0"></span>**14 Características generales**

### <span id="page-36-1"></span>14.1 "Configuración de Máquina(s)"

Haciendo clic en el número de serie de una "Máquina" en cualquier ventana de diálogo, le llevará a la ventana a "Configuración de Máquina " [\(sección 5.1\)](#page-13-2).

### <span id="page-36-2"></span>**14.2 Ordenar las tablas**

- 1. Las tablas se pueden ordenar por cualquiera de los parámetros de la lista expandible correspondiente.
- 2. Las tablas se pueden ordenar en modo ascendente o descendente para el parámetro seleccionado con la flecha <sup>de</sup> de la lista expandible.
- 3. Clic el icono **para expandir todas las columnas.**

### <span id="page-36-3"></span>**14.3 Favoritos**

- Clic en el icono  $\bigstar$ encima de la tabla correspondiente, para abrir la ventana *Guardar favorito*.
- Introducir un nombre y quardar.
- Acceder a los favoritos guardados haciendo clic en el icono  $\rightarrow$ en la esquina superior derecha.

### <span id="page-36-4"></span>**14.4 Exportar a Excel**

Muchas ventanas y reportes ofrecen la función de exportar a Excel la información, haciendo clic en el icono

El formato del Excel le deja listo para ser impreso y también para análisis con tablas dinámicas.

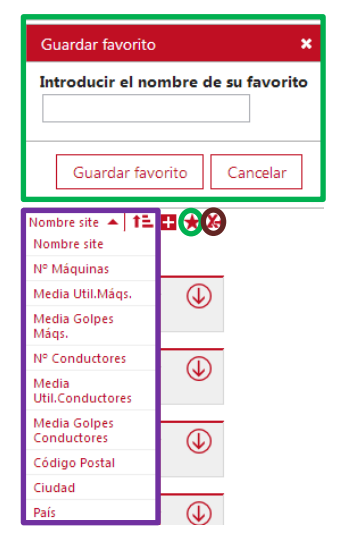

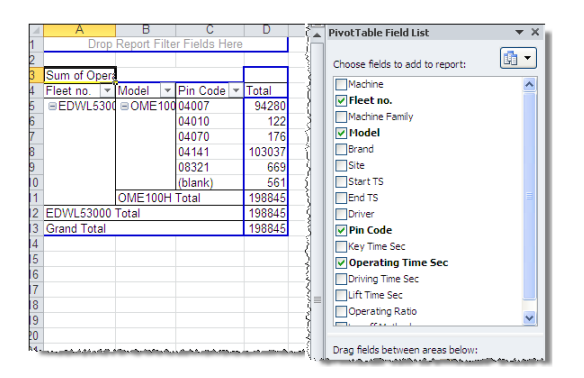

### <span id="page-37-0"></span>**Apéndice: Registro de golpes de Toyota I\_Site**

### **Introducción**

Mediante un sensor de golpes, Toyota I Site ofrece el registro de los impactos para mejorar la seguridad y reducir los daños a las máquinas, mercancía e instalaciones. La información muestra la fecha y hora, la máquina afectada, quien fue el conductor del impacto y si este fue menor o sustancial.

### **Principio de medición**

El sensor de golpes mide la deceleración en la direcciones X & Y con una resolución de 0.1 g. Sin embargo, Toyota I\_Site muestra la magnitud del impacto en un rango 0-100 (sin unidad). Así, una deceleración de 2 g se presentará como un 20. La razón de no presentarlo como medidas en "g" es que la deceleración varía mucho con altos picos en direcciones positivas y negativas debido a las vibraciones. La medición se hace por tanto en una ventana de movimiento de aproximadamente de 40 ms, donde se han tomado varias muestras de valores absolutos, y se hace una media de dicha ventana de tiempo, obteniendo una valor filtrado con un valor proporcional al impacto.

El valor que muestra el Toyota I-Site el más alto filtrado en las direcciones X & Y durante el pase de trabajo.

### **Interpretar los reportes de golpes**

Como se ha descrito arriba, si Toyota I Site muestra un valor 10 de impacto, se corresponde aproximadamente con una deceleración de 1g o 10 m/s<sup>2</sup>. Para una máquina de 6 toneladas, nos da una fuerza de impacto sobre 60 kN (kiloNewton) o 6 000 kp (kilopondios), que es la misma fuerza de gravedad que la máquina está depositando sobre el suelo, pero distribuido en 4 ruedas.

Superficie de contacto del golpe: Imaginar que la máquina está levantada sobre un soporte único en forma de columna, en el centro debajo de la máquina. El estrés sobre el suelo debajo del soporte sería 4 veces el causado por cada rueda cuando está apoyado sobre estas. Con los golpes es el mismo concepto. Si se causa por el frontal de la máquina en un golpe contra una pared por un vehículo sin horquillas (ver ejemplo más abajo), el daño a la pared será limitado incluso con lecturas de golpes relativamente altas. Por otro lado, si la misma lectura de golpe, es debida al golpe de una de las horquillas, el resultado será muy considerable. Menos superficie de contacto de golpe = + Daños con igual lectura o valor de golpe.

Peso de máquina e inercia: como la fuerza del impacto es proporcional al peso de la máquina, un golpe de lectura 15 para una retráctil causará mucho más daño que el mismo valor de una traspaleta pequeña. Y yendo a la misma velocidad, la retráctil causará mucho más daño a una estantería que una traspaleta. Incluso, el valor de golpe de la retráctil sería menor que el de la traspaleta.

Tipo de material contra lo que se golpea: La elasticidad del material golpeado también influye en el golpe, así se marcará menos nivel de golpe si se impacta contra una pila de palés de madera que absorben el golpe, que si lo hacemos contra un muro de hormigón.

Por tanto, el equipo Toyota I\_Site le configurará cada máquina con unos ajustes de golpes según nuestra experiencia previa como primeros valores. Los niveles se pueden ajustar a gusto del cliente, una vez transcurridas varias semanas monitorizando los golpes y en base a la experiencia obtenida, según la aplicación del cliente, el tipo de máquina y su percepción personal. Los resultados de un golpe de ejemplo de más abajo le pueden servir como guía inicial.

### TOYOTA MATERIAL HANDLING EUROPE

### **Test de Impacto**

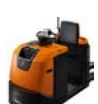

Reporte de varios golpes de Toyota I\_Site utilizando una BT OSE120P (sin horquillas).

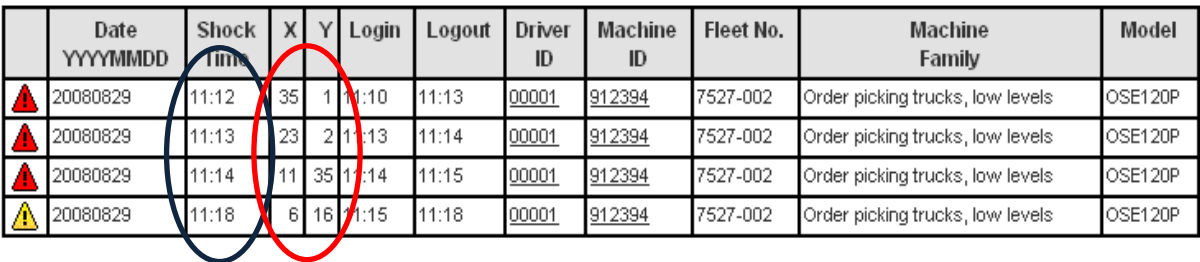

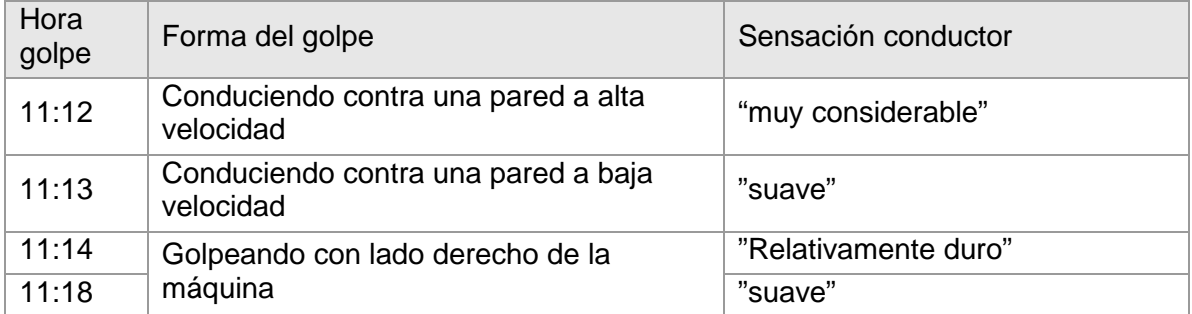